M5A97 LE R2.0

E8047 Revised Edition V2 January 2013

#### Copyright © 2013 ASUSTEK COMPUTER INC. All Rights Reserved.

No part of this manual, including the products and software described in it, may be reproduced, transmitted, transcribed, stored in a retrieval system, or translated into any language in any form or by any means, except documentation kept by the purchaser for backup purposes, without the express written permission of ASUSTEK COMPUTER INC. ("ASUS").

Product warranty or service will not be extended if: (1) the product is repaired, modified or altered, unless such repair, modification of alteration is authorized in writing by ASUS; or (2) the serial number of the product is defaced or missing.

ASUS PROVIDES THIS MANUAL "AS IS" WITHOUT WARRANTY OF ANY KIND, EITHER EXPRESS OR IMPLIED, INCLUDING BUT NOT LIMITED TO THE IMPLIED WARRANTIES OR CONDITIONS OF MERCHANTABILITY OR FITNESS FOR A PARTICULAR PURPOSE. IN NO EVENT SHALL ASUS, ITS DIRECTORS, OFFICERS, EMPLOYEES OR AGENTS BE LIABLE FOR ANY INDIRECT, SPECIAL, INCIDENTAL, OR CONSEQUENTIAL DAMAGES (INCLUDING DAMAGES FOR LOSS OF PROFITS, LOSS OF BUSINESS, LOSS OF USE OR DATA, INTERRUPTION OF BUSINESS AND THE LIKE), EVEN IF ASUS HAS BEEN ADVISED OF THE POSSIBILITY OF SUCH DAMAGES ARISING FROM ANY DEFECT OR FROM IN THIS MANUAL OR PRODUCT

SPECIFICATIONS AND INFORMATION CONTAINED IN THIS MANUAL ARE FURNISHED FOR INFORMATIONAL USE ONLY, AND ARE SUBJECT TO CHANGE AT ANY TIME WITHOUT NOTICE, AND SHOULD NOT BE CONSTRUED AS A COMMITMENT BY ASUS. ASUS ASSUMES NO RESPONSIBILITY OR LIABILITY FOR ANY ERRORS OR INACCURACIES THAT MAY APPEAR IN THIS MANUAL. INCLUDING THE PRODUCTS AND SOFTWARE DESCRIBED IN IT.

Products and corporate names appearing in this manual may or may not be registered trademarks or copyrights of their respective companies, and are used only for identification or explanation and to the owners' benefit, without intent to infringe.

#### Offer to Provide Source Code of Certain Software

This product contains copyrighted software that is licensed under the General Public License ("GPL"), under the Lesser General Public License Version ("LGPL") and/or other Free Open Source Software Licenses. Such software in this product is distributed without any warranty to the extent permitted by the applicable law. Copies of these licenses are included in this product.

Where the applicable license entitles you to the source code of such software and/or other additional data, you may obtain it for a period of three years after our last shipment of the product, either

(1) for free by downloading it from <a href="http://support.asus.com/download">http://support.asus.com/download</a>

or

(2) for the cost of reproduction and shipment, which is dependent on the preferred carrier and the location where you want to have it shipped to, by sending a request to:

ASUSTeK Computer Inc. Legal Compliance Dept. 15 Li Te Rd., Beitou, Taipei 112 Taiwan

In your request please provide the name, model number and version, as stated in the About Box of the product for which you wish to obtain the corresponding source code and your contact details so that we can coordinate the terms and cost of shipment with you.

The source code will be distributed WITHOUT ANY WARRANTY and licensed under the same license as the corresponding binary/object code.

This offer is valid to anyone in receipt of this information.

ASUSTeK is eager to duly provide complete source code as required under various Free Open Source Software licenses. If however you encounter any problems in obtaining the full corresponding source code we would be much obliged if you give us a notification to the email address <code>gpl@asus.com</code>, stating the product and describing the problem (please DO NOT send large attachments such as source code archives, etc. to this email address).

## **Contents**

| Safety  | informat   | ion                                                     | v    |
|---------|------------|---------------------------------------------------------|------|
| About   | this guid  | e                                                       | vi   |
|         |            | specifications summary                                  |      |
|         |            | nts                                                     |      |
| Install | ation tool | s and components                                        | xii  |
| Chap    | ter 1:     | Product introduction                                    |      |
| 1.1     | Special    | l features                                              | 1-1  |
|         | 1.1.1      | Product highlights                                      | 1-1  |
|         | 1.1.2      | DIP (Dual Intelligent Processors) - TPU                 |      |
|         |            | (TurboV Processing Unit) & EPU (Energy Processing Unit) | 1-2  |
|         | 1.1.3      | ASUS Exclusive Features                                 | 1-2  |
|         | 1.1.4      | ASUS Quiet Thermal Solution                             | 1-3  |
|         | 1.1.5      | ASUS EZ DIY                                             | 1-3  |
|         | 1.1.6      | Other special features                                  | 1-4  |
| 1.2     | Mother     | board overview                                          | 1-5  |
|         | 1.2.1      | Before you proceed                                      | 1-5  |
|         | 1.2.2      | Motherboard layout                                      | 1-6  |
|         | 1.2.3      | Central Processing Unit (CPU)                           | 1-8  |
|         | 1.2.4      | System memory                                           | 1-9  |
|         | 1.2.5      | Expansion slots                                         | 1-15 |
|         | 1.2.6      | Jumpers                                                 | 1-17 |
|         | 1.2.7      | Onboard LEDs                                            | 1-18 |
|         | 1.2.8      | Internal connectors                                     | 1-19 |
| Chap    | ter 2:     | Basic Installation                                      |      |
| 2.1     | Buildin    | g your PC system                                        | 2-1  |
|         | 2.1.1      | Motherboard installation                                | 2-1  |
|         | 2.1.2      | CPU installation                                        | 2-4  |
|         | 2.1.3      | CPU heatsink and fan assembly installation              | 2-5  |
|         | 2.1.4      | DIMM installation                                       | 2-8  |
|         | 2.1.5      | ATX Power connection                                    | 2-9  |
|         | 2.1.6      | SATA device connection                                  | 2-10 |
|         | 2.1.7      | Front I/O Connector                                     | 2-10 |
|         | 2.1.8      | Expansion Card installation                             | 2-11 |
| 2.2     | Mother     | board rear and audio connections                        | 2-12 |
|         | 2.2.1      | Rear I/O connection                                     | 2-12 |
|         | 2.3.2      | Audio I/O connections                                   | 2-14 |
| 2.4     | Starting   | a up for the first time                                 | 2-16 |

| 2.5    | Turning o  | off the computer               | 2-16 |
|--------|------------|--------------------------------|------|
| Chapte | er 3:      | BIOS setup                     |      |
| 3.1    | Knowing    | BIOS                           | 3-1  |
| 3.2    | BIOS set   | up program                     | 3-2  |
|        | 3.2.1      | EZ Mode                        | 3-3  |
|        | 3.2.2      | Advanced Mode                  | 3-4  |
| 3.3    | Main mer   | nu                             | 3-6  |
| 3.4    | Ai Tweak   | er menu                        | 3-8  |
| 3.5    | Advance    | d menu                         | 3-15 |
|        | 3.5.1      | CPU Configuration              | 3-15 |
|        | 3.5.2      | North Bridge                   | 3-16 |
|        | 3.5.3      | South Bridge                   | 3-17 |
|        | 3.5.4      | SATA Configuration             | 3-17 |
|        | 3.5.5      | USB Configuration              | 3-18 |
|        | 3.5.6      | CPU Core On/Off Function       | 3-18 |
|        | 3.5.7      | Onboard Devices Configuration  | 3-19 |
|        | 3.5.8      | APM                            | 3-20 |
|        | 3.5.9      | Network Stack                  | 3-21 |
| 3.6    | Monitor r  | menu                           | 3-22 |
| 3.7    | Boot mer   | nu                             | 3-25 |
| 3.8    | Tools me   | enu                            | 3-27 |
|        | 3.8.1      | ASUS EZ Flash 2 Utility        | 3-27 |
|        | 3.8.2      | ASUS SPD Information           | 3-27 |
|        | 3.8.3      | ASUS O.C. Profile              | 3-27 |
| 3.9    | Exit men   | u                              | 3-28 |
| 3.10   | Updating   | BIOS                           | 3-29 |
|        | 3.10.1     | ASUS Update                    | 3-29 |
|        | 3.10.2     | ASUS EZ Flash 2                | 3-32 |
|        | 3.10.3     | ASUS BIOS Updater              | 3-33 |
| Chapte | er 4:      | Software support               |      |
| 4.1    | Installing | an operating system            | 4-1  |
| 4.2    | Support    | DVD information                | 4-1  |
|        | 4.2.1      | Running the support DVD        | 4-1  |
|        | 4.2.2      | Obtaining the software manuals | 4-2  |
| 4.3    | Software   | information                    | 4-3  |
|        | 4.3.1      | Al Suite II                    | 4-3  |
|        | 4.3.2      | TurboV EVO                     | 4-4  |

|         | 4.3.3       | EPU4-8                                                         |
|---------|-------------|----------------------------------------------------------------|
|         | 4.3.4       | USB 3.0 Boost4-9                                               |
|         | 4.3.5       | Network iControl4-10                                           |
|         | 4.3.6       | FAN Xpert4-14                                                  |
|         | 4.3.7       | Ai Charger+4-15                                                |
|         | 4.3.8       | Probe II4-16                                                   |
|         | 4.3.9       | Sensor Recorder4-17                                            |
|         | 4.3.10      | ASUS Update4-19                                                |
|         | 4.3.11      | MyLogo24-20                                                    |
|         | 4.3.12      | Audio configurations4-22                                       |
| Chapte  | er 5:       | RAID support                                                   |
| 5.1     | RAID con    | figurations 5-1                                                |
|         | 5.1.1       | RAID definitions5-1                                            |
|         | 5.1.2       | Installing Serial ATA hard disks5-2                            |
|         | 5.1.3       | Setting the RAID item in BIOS5-2                               |
|         | 5.1.4       | AMD® Option ROM utility5-3                                     |
| 5.2     | Creating    | a RAID driver disk5-6                                          |
|         | 5.2.1       | Creating a RAID driver disk without entering the OS5-6         |
|         | 5.2.2       | Creating a RAID driver disk in Windows®5-6                     |
|         | 5.2.3       | Installing the RAID driver during Windows® OS installation 5-7 |
|         | 5.2.4       | Using a USB floppy disk drive5-8                               |
| Chapte  | er 6:       | Multiple GPU support                                           |
| 6.1     | AMD® Cro    | ossFireX™ technology6-1                                        |
|         | 6.1.1       | Requirements6-1                                                |
|         | 6.1.2       | Before you begin 6-1                                           |
|         | 6.1.3       | Installing two CrossFireX™ graphics cards6-2                   |
|         | 6.1.4       | Installing the device drivers6-3                               |
|         | 6.1.5       | Enabling the AMD® CrossFireX <sup>™</sup> technology6-3        |
| Appen   |             |                                                                |
| Notices |             | A-1                                                            |
| ACIIC A | ontact info | ormation A-4                                                   |

## Safety information

## Electrical safety

- To prevent electrical shock hazard, disconnect the power cable from the electrical outlet before relocating the system.
- When adding or removing devices to or from the system, ensure that the power cables for the devices are unplugged before the signal cables are connected. If possible, disconnect all power cables from the existing system before you add a device.
- Before connecting or removing signal cables from the motherboard, ensure that all power cables are unplugged.
- Seek professional assistance before using an adapter or extension cord. These devices could interrupt the grounding circuit.
- Ensure that your power supply is set to the correct voltage in your area. If you are not sure about the voltage of the electrical outlet you are using, contact your local power company.
- If the power supply is broken, do not try to fix it by yourself. Contact a qualified service technician or your retailer.

## **Operation safety**

- Before installing the motherboard and adding devices on it, carefully read all the manuals that came with the package.
- Before using the product, ensure all cables are correctly connected and the power cables are not damaged. If you detect any damage, contact your dealer immediately.
- To avoid short circuits, keep paper clips, screws, and staples away from connectors, slots, sockets and circuitry.
- Avoid dust, humidity, and temperature extremes. Do not place the product in any area where it may become wet.
- Place the product on a stable surface.
- If you encounter technical problems with the product, contact a qualified service technician or your retailer.

## About this guide

This user guide contains the information you need when installing and configuring the motherboard

## How this guide is organized

This guide contains the following parts:

#### · Chapter 1: Product introduction

This chapter describes the features of the motherboard and the new technology it supports. It includes description of the switches, jumpers, and connectors on the motherboard

#### Chapter 2: Basic Installation

This chapter lists the hardware setup procedures that you have to perform when installing system components.

#### Chapter 3: BIOS setup

This chapter tells how to change system settings through the BIOS Setup menus. Detailed descriptions of the BIOS parameters are also provided.

#### · Chapter 4: Software support

This chapter describes the contents of the support DVD that comes with the motherboard package and the software.

#### Chapter 5: RAID support

This chapter describes the RAID configurations.

#### Chapter 6: Multiple GPU technology support

This chapter describes how to install and configure multiple AMD® CrossFireX™ graphics cards.

#### Where to find more information

Refer to the following sources for additional information and for product and software updates.

#### 1. ASUS websites

The ASUS website provides updated information on ASUS hardware and software products. Refer to the ASUS contact information.

#### 2. Optional documentation

Your product package may include optional documentation, such as warranty flyers, that may have been added by your dealer. These documents are not part of the standard package.

## Conventions used in this guide

To ensure that you perform certain tasks properly, take note of the following symbols used throughout this manual.

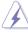

**DANGER/WARNING:** Information to prevent injury to yourself when trying to complete a task.

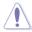

**CAUTION:** Information to prevent damage to the components when trying to complete a task

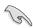

IMPORTANT: Instructions that you MUST follow to complete a task...

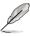

NOTE: Tips and additional information to help you complete a task.

## **Typography**

Bold text Indicates a menu or an item to select.

Italics Used to emphasize a word or a phrase.

<Key> Keys enclosed in the less-than and greater-than sign

means that you must press the enclosed key.

Example: <Enter> means that you must press the Enter or

Return key.

<Key1> + <Key2> + <Key3> If you must press two or more keys simultaneously, the key

names are linked with a plus sign (+).

## M5A97 LE R2.0 specifications summary

| CPU                  | AMD® Socket AM3+ for AMD® FX Series CPU up to 8-core                                                                                                    |
|----------------------|----------------------------------------------------------------------------------------------------|
|                      | Compatible with AMD® Socket AM3 for AMD® Phenon™ II/Athlon™<br>II/Sempron™ 100 Series processors                                                                                                    |
|                      | AMD® 140W CPU Support                                                                                                    |
|                      | AMD® Cool'n'Quiet™ support                                                                                                    |
|                      | Support AM3+ 32nm CPU                                                                                                    |
| Chipset              | AMD® 970 / SB950                                                                                                    |
| System Bus           | Up to 4800 MT/s; HyperTransport™ 3.0                                                                                                    |
| Memory               | 4 x DIMMs, Max. 32GB, DDR3 2133 (O.C.)/1866/1600/1333/1066 MHz, ECC, Non-ECC, unbuffered Memory                                                                                                    |
|                      | Dual-channel memory architecture                                                                                                    |
|                      | Due to CPU spec, AMD 100 Series CPUs support up to DDR3 1066MHz. With<br>ASUS design, this motherboard can support up to DDR3 1333MHz.                                                                                       |
|                      | When you install a total memory of 4GB capacity or more, Windows® 32-bit operating system may only recognize less than 3GB. We recommend a maximum of 3GB system memory if you are using a Windows® 32-bit operating system. |
|                      | Refer to www.asus.com for the latest Memory QVL (Qualified Vendors List).                                                                                                    |
| Expansion slots      | 2 x PCIe 2.0 x16 slots (Blue @x16 speed, Black @x4 speed)                                                                                                    |
|                      | 2 x PCIe 2.0 x1 slots                                                                                                    |
|                      | 2 x PCI slots                                                                                                    |
| Multi-GPU<br>support | Supports AMD® Quad-GPU CrossFireX™ Technology                                                                                                    |
| Storage              | AMD® SB950 Chipset:                                                                                                    |
|                      | - 6 x SATA 6Gb/s ports with RAID 0, 1, 5 and 10 support                                                                                                    |
| LAN                  | Realtek® 8111F Gigabit LAN controller                                                                                                    |
| Audio                | Realtek® ALC887 8-channel High Definition Audio CODEC - Supports Jack-Detection, Multi-Streaming, Front Panel Jack-Retasking - Optical S/PDIF out header at mid-board - ASUS Noise Filter                                    |
| USB                  | 1 x Asmedia® USB3.0 controller: - 2 x USB 3.0/2.0 ports at back panel (blue)                                                                                                    |
|                      | AMD® SB950 Chipset: - 12 x USB 2.0/1.1 ports (6 ports at the mid-board, 6 ports at the back panel)                                                                                                    |

(continued on the next page)

## M5A97 LE R2.0 specifications summary

## ASUS unique features

#### **ASUS Dual Intelligent Processors**

#### **ASUS Power Design**

- 4+2 Phase Power Design

#### **ASUS FPU**

- FPII

#### **ASUS TPU**

- Auto Tuning, TurboV

#### **ASUS Exclusive Features**

- ASUS UEFI BIOS EZ Mode featuring friendly graphics user interface
- ASUS USB 3.0 Boost
- ASUS Network iControl
- ASUS AI Suite II
- ASUS Ai Charger+

#### **ASUS Quiet Thermal Solution**

- ASUS Fanless Design: heatsink solution
- ASUS Fan Xpert

#### **ASUS EZ DIY**

- ASUS O.C. Profile
- ASUS EZ Flash 2
- ASUS My Logo 2
- Precision Tweaker 2
- Multi-language BIOS

#### **ASUS Q Design**

- ASUS Q-Slot

# ASUS exclusive overclocking features

#### **Precision Tweaker 2**

- vCore: Adjustable CPU voltage at 0.00625V increment
- vDDNB: Adjustable CPU/NB voltage at 0.00625V increment
- vNB: Adjustable NB voltage at 0.00625V increment
- vNB HT Bus: Adjustable HT voltage at 0.00625V increment
- vDRAM Bus: Adjustable DRAM voltage at 0.00625V increment
- vSB: Adjustable SB voltage at 0.00500V increment

#### SFS (Stepless Frequency Selection):

- Internal Base Clock tuning from 100MHz up to 600MHz at 1MHz
- PCI Express frequency tuning from 100MHz up to 150MHz at 1MHz increment

#### Overclocking Protection:

- ASUS C.P.R (CPU Parameter Recall)

(continued on the next page)

## M5A97 LE R2.0 specifications summary

| Back Panel I/O ports      | 1 x PS/2 Keyboard (Purple)                                                                                                    |
|---------------------------|----------------------------------------------------------------------------------------------------|
|                           | 1 x PS/2 Mouse (Green)                                                                                                    |
|                           | 1 x LAN (RJ-45) port                                                                                                    |
|                           | 2 x USB 3.0/2.0 ports (blue)                                                                                                    |
|                           | 6 x USB 2.0/1.1 ports                                                                                                    |
|                           | 3 audio jacks for 8-channel audio                                                                                                    |
| Internal I/O connectors / | 3 x USB 2.0/1.1 connectors support additional 6 USB 2.0/1.1 ports                                                                                                    |
| buttons / switches        | 6 x SATA 6.0Gb/s connectors                                                                                                    |
|                           | 1 x CPU fan connector                                                                                                    |
|                           | 3 x Chassis fan connectors (3 x 4-pin)                                                                                                    |
|                           | Front panel audio connector                                                                                                    |
|                           | 1 x S/PDIF Out header                                                                                                    |
|                           | 1 x Clear CMOS jumper                                                                                                    |
|                           | 24-pin EATX power connector                                                                                                    |
|                           | 4-pin ATX 12V power connector                                                                                                    |
|                           | System panel connector                                                                                                    |
|                           | 1 x Chassis Intrusion header                                                                                                    |
|                           | 1 x COM connector                                                                                                    |
| BIOS                      | 64Mb Flash ROM, UEFI BIOS, PnP, DMI 2.0, WfM 2.0, SM BIOS 2.7, ACPI 2.0a Multi-language BIOS, ASUS EZ Flash 2, F12 PrintScreen, F3 Shortcut Function and ASUS DRAM SPD (Serieal Presence Detect) memory information |
| Manageability             | WfM 2.0, DMI 2.0, WOL by PME, WOR by PME, PXE                                                                                                    |
| Accessories               | 2 x Serial ATA 6.0Gb/s cables                                                                                                    |
|                           | 1 x I/O Shield                                                                                                    |
|                           | 1 x User Manual                                                                                                    |
| Support DVD               | Drivers                                                                                                    |
|                           | ASUS utilities                                                                                                    |
|                           | ASUS Update                                                                                                    |
|                           | Anti-Virus software (OEM version)                                                                                                    |
| Form factor               | ATX form factor: 12 in x 9 in (30.5 cm x 22.9 cm)                                                                                                    |
| Torm tuotor               | ATT TO THE WORLD SHEET COUNTY                                                                                                    |

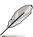

Specifications are subject to change without notice.

## **Package contents**

Check your motherboard package for the following items.

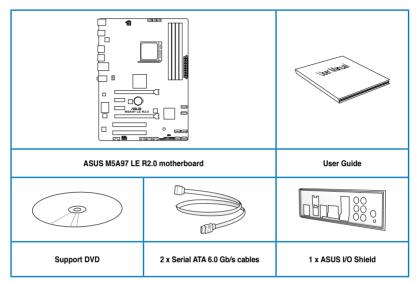

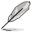

- If any of the above items is damaged or missing, contact your retailer.
- The illustrated items above are for reference only. Actual product specifications may vary with different models.

## Installation tools and components

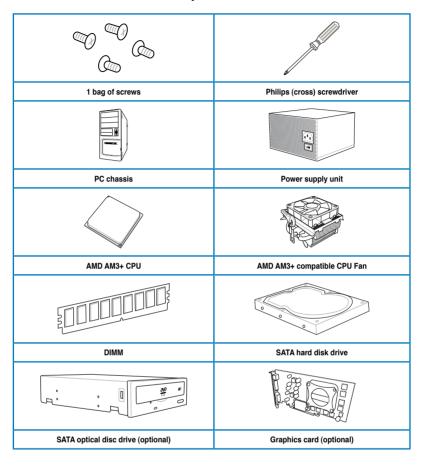

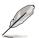

The tools and components in the table above are not included in the motherboard package.

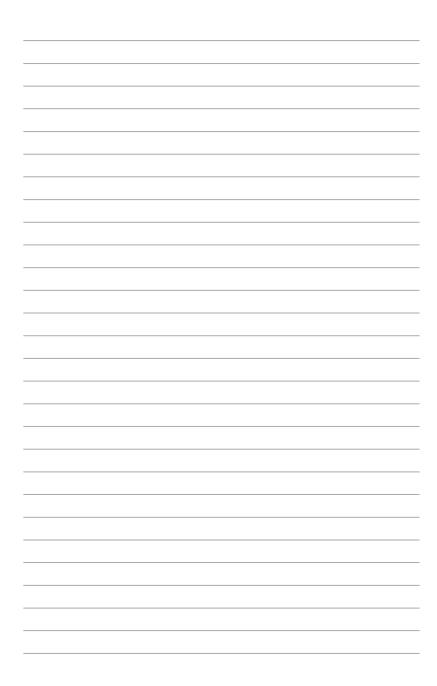

## **Product introduction**

## 1.1 Special features

## 1.1.1 Product highlights

#### AMD® FX™Series/Phenom™ II/Athlon™ II/Sempron™ 100 series CPU support

This motherboard supports AMD® Socket AM3+ multi-core processors with unique L3 cache and delivers better overclocking capabilities with less power consumption. It features dual-channel DDR3 memory support and accelerates data transfer rate up to 4800MT/s via HyperTransport™ 3.0-based system bus. This motherboard also supports AMD® CPUs in the new 32nm manufacturing process.

#### AMD® 970 Chipset

AMD® 970 Chipset is designed to support up to 4800MT/s HyperTransport™ 3.0 (HT 3.0) interface speed and PCI Express™ 2.0 x16 graphics. It is optimized with AMD®'s latest AM3+ and multi-core CPUs to provide excellent system performance and overclocking capabilities.

#### DDR3 2133(O.C.)/1866/1600/1333/1066 support

This motherboard supports DDR3 memory that features data transfer rates of 2133(O.C.)/1866/1600/1333/1066 MHz to meet the higher bandwidth requirements of the latest 3D graphics, multimedia, and Internet applications. The dual-channel DDR3 architecture enlarges the bandwidth of your system memory to boost system performance.

#### AMD® SB950 Chipset

The AMD® SB950 Southbridge natively supports the next generation SATA 6.0 Gb/s data transfer rate and PCI Express 2.0 interface.

#### AMD Cool'n'Quiet™ Technology

This motherboard supports the AMD Cool'n'Quiet™ technology which monitors system operation and automatically adjusts CPU voltage and frequency for a cool and quiet operating environment.

#### True USB 3.0 Support

Experience ultra-fast data transfers at 5.0 Gbps with USB 3.0–the latest connectivity standard. Built to connect easily with next-generation components and peripherals, USB 3.0 transfers data 10X faster and is also backward compatible with USB 2.0 components.

#### Native SATA 6.0 Gb/s support

With AMD® SB950 chipset natively support for the next-generation Serial ATA (SATA) storage interface, this motherboard delivers up to 6.0 Gb/s data transfer rates. It also provides enhanced scalability, faster data retrieval, double the bandwidth of current bus systems.

#### AMD® CrossFireX™ Technology

AMD's CrossFireX™ boosts image quality along with rendering speed, eliminating the need to scale down screen resolution to get high quality images. CrossFireX™ allows higher antialiasing, anisotropic filtering, shading, and texture settings. Adjust your display configurations, experiment with the advanced 3D settings, and check the effects with a real-time 3D-rendered previews within AMD Vision Engine Control Center.

M5A97 LE R2.0

# 1.1.2 DIP (Dual Intelligent Processors) - TPU (TurboV Processing Unit) & EPU (Energy Processing Unit)

#### **TPU**

Unleash your performance with AI Suite II utility. ASUS Auto tuning feature can intelligently optimize the system for fast, yet stable clock speeds, and the TurboV gives you the freedom to adjust CPU frequencies and ratios to optimize performance under varied system conditions

#### **EPU**

The ASUS EPU (Energy Processing Unit) provides total system power management by detecting current PC loadings and intelligently moderating power usage for critical PC components in real-time—helping save power and money!

#### 1.1.3 ASUS Exclusive Features

#### **ASUS TurboV**

With its user-friendly interface, ASUS TurboV offers you the adrenaline rush of real-time overclocking without exiting or rebooting the OS. It also provides you with the ASUS OC profiles for the best overclocking settings in different scenarios.

#### **Auto Tuning**

Auto Tuning is an intelligent tool that automates overclocking to achieve a total system level up. This tool also provides stability testing. Even O.C. beginners can achieve extreme yet stable overclocking results with Auto Tuning!

#### **USB 3.0 Boost**

ASUS USB 3.0 Boost technology supports UASP (USB Attached SCSI Protocol), the latest USB 3.0 standard. Witht USB 3.0 Boost technology, a USB device's transmission speed is significantly increased up to 170%, adding to an already impressive fast USB 3.0 transfer speed. ASUS software automatically accelerates data speeds for compatible USB 3.0 peripherals without the need for any user interaction.

#### Network iControl

Network iControl is an intuitive one-step network control center that makes it easier for you to manage your bandwidth and allows you to set, monitor, and schedule the bandwidth priorities for your network programs. It allows you to automatically connect to a PPPoE network for a more convenient online experience.

#### Al Suite II

With its user-friendly interface, ASUS AI Suite II consolidates all the exclusive ASUS features into one simple to use software package. It allows users to supervise overclocking, energy management, fan speed control, voltage and sensor readings. This all-in-one software offers diverse and ease to use functions, with no need to switch back and forth between different utilities.

#### 1.1.4 ASUS Quiet Thermal Solution

#### Fanless Design: stylish heatsink solution

The stylish heatsink features a 0-dB thermal solution that offers you a noiseless PC environment. The heatsink design also lowers the temperature of the chipset and power phase area through high efficient heat-exchange. Combined with usability and aesthetics, the ASUS stylish heatsink will give you an extremely silent and cooling experience with the elegant appearance!

#### **ASUS Fan Xpert**

ASUS Fan Xpert intelligently allows you to adjust both the CPU and chassis fan speeds according to different ambient temperatures caused by different climate conditions in different geographic regions and your PC's loading. The built-in variety of useful profiles offer flexible controls of fan speed to achieve a quiet and cool environment.

#### 1.1.5 ASUS EZ DIY

#### **ASUS UEFI BIOS (EZ Mode)**

ASUS UEFI BIOS, a UEFI compliant architecture, offers the first mouse-controlled intuitive graphical BIOS interface that goes beyond the traditional keyboard-only BIOS controls, providing you with more flexibility, convenience, and easy to navigate UEFI BIOS than the traditional BIOS versions. It offers you with dual selectable modes and native support for hard drives larger than 2.2 TB.

ASUS UEFI BIOS includes the following new features:

- F12 BIOS snapshot hotkey
- F3 Shortcut for most accessed information
- ASUS DRAM SPD (Serial Presence Detect) information detecting faulty DIMMs, and helping with difficult POST situations.

#### **ASUS EZ-Flash 2**

ASUS EZ Flash 2 is a user-friendly utility that allows you to update the BIOS without using a bootable floppy disk or an OS-based utility.

#### Ai Charger+

ASUS Ai Charger+, the latest Ai Charger\* version, brings you to a new level of USB3.0 fast charging experience. With its easy and user-friendly interface, you can easily charge iPod, iPhone, iPad, but also BC 1.1\*\* standard mobile devices three times\*\*\* as fast as before.

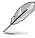

- Ai Charger is ASUS unique fast-charging software that supports iPod, iPhone and iPad.
- \*\* Check your USB mobile device manufacturer if it fully supports the BC 1.1 function.
- \*\*\* The actual charging speed may vary with your USB device's conditions.

#### ASUS MyLogo 2™

Turn your favorite photos into 256-color boot logos to personalize your system.

#### C.P.R. (CPU Parameter Recall)

The BIOS C.P.R. feature automatically restores the CPU default settings when the system hangs due to overclocking failure. C.P.R. eliminates the need to open the system chassis and clear the RTC data. Simply shut down and reboot the system, and the BIOS automatically restores the CPU parameters to their default settings.

#### ASUS O.C. Profile

The motherboard features the ASUS O.C. Profile that allows you to conveniently store or load multiple BIOS settings. The BIOS settings can be stored in the CMOS or a separate file, giving you the freedom to share and distribute your favorite settings.

#### **Precision Tweaker 2**

Allows you to fine-tune the VCore / VDDNB voltage in 0.00625V steps and DRAM voltage in 0.00625V steps to achieve the most precise setting for the ultimate overclocking configuration.

## 1.1.6 Other special features

#### ErP ready

The motherboard is European Union's Energy-related Products (ErP) ready, and ErP requires products to meet certain energy efficiency requirements in regards to energy consumptions. This is in line with ASUS vision of creating environment-friendly and energy-efficient products through product design and innovation to reduce carbon footprint of the product and thus mitigate environmental impacts.

## 1.2 Motherboard overview

## 1.2.1 Before you proceed

Take note of the following precautions before you install motherboard components or change any motherboard settings.

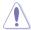

- · Unplug the power cord from the wall socket before touching any component.
- Before handling components, use a grounded wrist strap or touch a safely grounded object or a metal object, such as the power supply case, to avoid damaging them due to static electricity.
- Hold components by the edges to avoid touching the ICs on them.
- Whenever you uninstall any component, place it on a grounded antistatic pad or in the bag that came with the component.
- Before you install or remove any component, switch off the ATX power supply and detach its power cord. Failure to do so may cause severe damage to the motherboard, peripherals, or components.

## 1.2.2 Motherboard layout

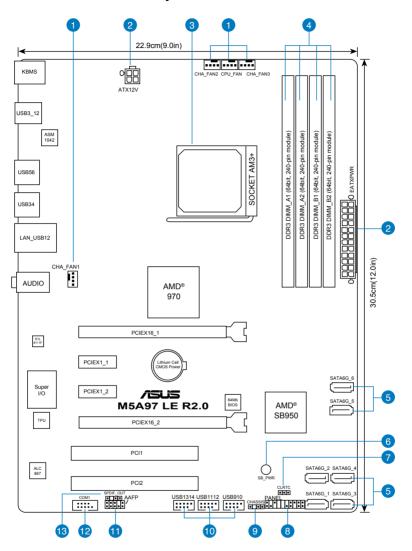

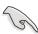

Refer to 1.2.9 Internal connectors and 2.3.1 Rear I/O connection for more information about rear panel connectors and internal connectors.

## Layout contents

| Con | nectors/Jumpers/Slots/LED                                             | Page |
|-----|-----------------------------------------------------------------------|------|
| 1.  | CPU and chassis fan connectors (4-pin CPU_FAN and 4-pin CHA_FAN1/2/3) | 1-20 |
| 2.  | ATX power connectors (24-pin EATXPWR, 4-pin ATX12V)                   | 1-22 |
| 3.  | AMD AM3+ CPU socket                                                   | 1-8  |
| 4.  | DDR3 DIMM slots                                                       | 1-9  |
| 5.  | SATA 6.0Gb/s connectors (7-pin SATA6G_1~6)                            | 1-19 |
| 6.  | Standby power LED (SB_PWR)                                            | 1-18 |
| 7.  | Clear RTC RAM (3-pin CLRTC)                                           | 1-17 |
| 8.  | System panel connector (20-8 pin PANEL)                               | 1-24 |
| 9.  | Chassis intrusion connector (4-1 pin CHASSIS)                         | 1-23 |
| 10. | USB 2.0 connectors (10-1 pin USB910, USB1112, USB1314)                | 1-20 |
| 11. | Front panel audio connector (10-1 pin AAFP)                           | 1-21 |
| 12. | Serial port connector (10-1 pin COM1)                                 | 1-23 |
| 13. | Digital audio connector (4-1 pin SPDIF_OUT)                           | 1-21 |

## 1.2.3 Central Processing Unit (CPU)

The motherboard comes with an AM3+/AM3 socket designed for AMD® FX™ Series/ Phenom™ II/Athlon™ II/Sempron™ 100 Series Processors.

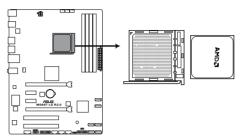

M5A97 LE R2.0 CPU socket AM3+

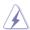

Ensure that all power cables are unplugged before installing the CPU.

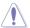

The AM3+ socket has a different pinout from the 940-pin socket designed for the AMD Opteron processor. Ensure that you use a CPU designed for the AM3+ socket. The CPU fits in only one correct orientation. DO NOT force the CPU into the socket to prevent bending the connectors on the socket and damaging the CPU!

## 1.2.4 System memory

The motherboard comes with four Double Data Rate 3 (DDR3) Dual Inline Memory Modules (DIMM) slots.

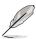

A DDR3 module is notched differently from a DDR or DDR2 module. DO NOT install a DDR or DDR2 memory module to the DDR3 slot.

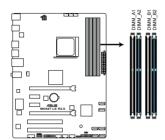

M5A97 LE R2.0 240-pin DDR3 DIMM sockets

## **Recommended memory configurations**

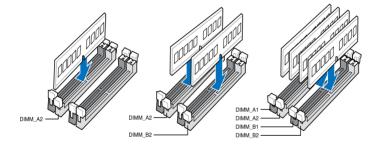

#### **Memory configurations**

You may install 1GB, 2GB, 4GB, and 8GB unbuffered ECC and non-ECC DDR3 DIMMs into the DIMM sockets.

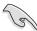

- Memory module with memory frequency higher than 2133 MHz and its corresponding timing or the loaded DRAM OC Profile is not the JEDEC memory standard. The stability and compatibility of these memory modules depend on the CPU's capabilities and other installed devices.
- You may install varying memory sizes in Channel A and Channel B. The system maps
  the total size of the lower-sized channel for the dual-channel configuration. Any excess
  memory from the higher-sized channel is then mapped for single-channel operation.
- We recommend that you install the memory modules from the blue slots for better overclocking capability.
- Always install DIMMs with the same CAS latency. For optimal compatibility, we
  recommend that you install memory modules of the same version or date code (D/C)
  from the same vendor. Check with the retailer to get the correct memory modules.
- Due to the memory address limitation on 32-bit Windows® OS, when you install 4GB or more memory on the motherboard, the actual usable memory for the OS can be about 3GB or less. For effective use of memory, we recommend that you do any of the following:
  - a) Use a maximum of 3GB system memory if you are using a 32-bit Windows OS.
  - Install a 64-bit Windows OS when you want to install 4GB or more on the motherboard.
  - For more details, refer to the Microsoft® support site at <a href="http://support.microsoft.com/kb/929605/en-us.">http://support.microsoft.com/kb/929605/en-us.</a>
- This motherboard does not support DIMMs made up of 512Mb (64MB) chips or less (Memory chip capacity counts in Megabit, 8 Megabit/Mb = 1 Megabyte/MB).

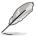

- The default memory operation frequency is dependent on its Serial Presence Detect (SPD), which is the standard way of accessing information from a memory module. Under the default state, some memory modules for overclocking may operate at a lower frequency than the vendor-marked value. To operate at the vendor-marked or at a higher frequency, refer to section 3.4 Ai Tweaker menu for manual memory frequency adjustment.
- For system stability, use a more efficient memory cooling system to support a full memory load (4 DIMMs) or overclocking condition.
- Visit the ASUS website at www asus com for the latest QVI

## M5A97 LE R2.0 Motherboard Qualified Vendors Lists (QVL)

## DDR3 2133(O.C.) MHz capability

| Vendors | Part No.                      | Size          | SS/<br>DS | Chip<br>Brand | Chip | Timing    | Voltage | DIMM socket support (Optional) |         |
|---------|-------------------------------|---------------|-----------|---------------|------|-----------|---------|--------------------------------|---------|
|         |                               |               | DS        | Brand         | NO.  |           |         | 1 DIMM                         | 2 DIMMs |
| Apacer  | 78.BAGE4.AFD0C(XMP)           | 8GB (2x 4GB)  | DS        | -             | -    | 9-9-9-24  | -       | •                              |         |
| CORSAIR | CMT4GX3M2A2133C9(XMP)         | 4GB (2x 2GB)  | DS        | -             |      | 9-10-9-24 | 1.65    |                                | •       |
| CORSAIR | CMT4GX3M2B2133C9(Ver7.1)(XMP) | 4GB (2x 2GB)  | DS        | -             |      | 9-9-9-24  | 1.5     |                                | •       |
| CORSAIR | CMT4GX3M2B2133C9(XMP)         | 4GB (2x 2GB)  | DS        | -             |      | 9-10-9-27 | 1.5     |                                | •       |
| G.SKILL | F3-17066CL9Q-16GBTDD(XMP)     | 16GB (4x 4GB) | DS        | -             |      | 9-9-9-24  | 1.65    | •                              |         |
| G.SKILL | F3-17066CL9D-8GBPID(XMP)      | 8GB (2x 4GB)  | DS        | -             | -    | 9-9-9-24  | 1.65    |                                |         |

## DDR3 2000(O.C.) MHz capability

| Vendors       | Part No.                                      | Size          | SS/<br>DS | Chip<br>Brand | Chip NO.           | Timing      | Voltage   | DIMM socket support<br>(Optional)<br>2 DIMMs 4 DIMMs |         |
|---------------|-----------------------------------------------|---------------|-----------|---------------|--------------------|-------------|-----------|------------------------------------------------------|---------|
| A DATA        | AVOLIO CO CO CO CO CO CO CO CO CO CO CO CO CO | 000           |           |               |                    | 0.44.0.07   | 455 475   | 2 DIMMs                                              | 4 DIMMS |
| A-DATA        | AX3U2000GB2G9B(XMP)                           | 2GB           | DS        | -             | -                  | 9-11-9-27   | 1.55~1.75 | •                                                    |         |
| A-DATA        | AX3U2000GC4G9B(XMP)                           | 4GB           | DS        | -             | -                  | 9-11-9-27   | 1.55~1.75 | •                                                    | •       |
| Apacer        | 78.AAGD5.9KD(XMP)                             | 6GB (3 x 2GB) | DS        | -             | -                  | 9-9-9-27    | -         | •                                                    | •       |
| CORSAIR       | CMZ4GX3M2A2000C10(Ver 5.12)(XMP)              | 4GB (2x 2GB)  | SS        | -             | -                  | 10-10-10-27 | 1.5       |                                                      |         |
| CORSAIR       | CMT6GX3M3A2000C8(XMP)                         | 6GB (3x 2GB)  | DS        | -             | -                  | 8-9-8-24    | 1.65      | •                                                    | •       |
| G.SKILL       | F3-16000CL9D-4GBTD(XMP)                       | 4GB (2 x 2GB) | DS        | -             | -                  | 9-9-9-24    | 1.65      |                                                      | •       |
| GEIL          | GUP34GB2000C9DC(XMP)                          | 4GB (2x 2GB)  | DS        | -             | -                  | 9-9-9-28    | 1.65      | •                                                    |         |
| Transcend     | TX2000KLN-8GK (388375)(XMP)                   | 4GB           | DS        | -             | -                  | -           | 1.6       | •                                                    |         |
| AEXEA         | AXA3ES2G2000LG28V(XMP)                        | 2GB           | DS        | -             | -                  | -           | 1.65      | •                                                    |         |
| AEXEA         | AXA3ES4GK2000LG28V(XMP)                       | 4GB (2x 2GB)  | DS        | -             | -                  | -           | 1.65      | •                                                    | •       |
| Asint         | SLA302G08-ML2HB(XMP)                          | 4GB           | DS        | Hynix         | H5TQ2G8<br>3BFRH9C | 9-9-9-27    | -         | •                                                    |         |
| Patriot       | PV736G2000ELK(XMP)                            | 6GB (3x 2GB)  | DS        | -             |                    | 7-7-7-20    | 1.65      | •                                                    |         |
| Silicon Power | SP002GBLYU200S02(XMP)                         | 2GB           | DS        | -             |                    | -           | -         | •                                                    |         |
| Team          | TXD32048M2000C9(XMP)                          | 2GB           | DS        | Team          | T3D1288<br>RT-20   | 9-9-9-24    | 1.5       |                                                      | •       |
| Team          | TXD32048M2000C9-L(XMP)                        | 2GB           | DS        | Team          | T3D1288<br>LT-20   | 9-9-9-24    | 1.5       |                                                      |         |

## DDR3 1866 MHz capability

| Vendors Part No. |                                      | Size          | SS/<br>DS | Chip<br>Brand | Chip NO.           | Timing      | Voltage   | DIMM soc<br>support (<br>2 DIMMs | Optional) |
|------------------|--------------------------------------|---------------|-----------|---------------|--------------------|-------------|-----------|----------------------------------|-----------|
| A-DATA           | AX3U1866GC4G9B(XMP)                  | 4GB           | DS        | -             | -                  | 9-11-9-27   | 1.55~1.75 |                                  |           |
| CORSAIR          | CMD16GX3M4A1866C9 (Ver4.13)(XMP)     | 16GB (4x 4GB) | DS        | -             | -                  | 9-10-9-27   | 1.5       |                                  | •         |
| CORSAIR          | CMZ16GX3M4X1866C9R(Ver8.16<br>)(XMP) | 16GB (4x 4GB) | DS        | -             | -                  | 9-10-9-27   | 1.5       | •                                |           |
| CORSAIR          | CMT32GX3M4X1866C9(Ver3.23)(XMP)      | 32GB (4x 8GB) | DS        | -             | -                  | 9-10-9-27   | 1.5       |                                  | •         |
| CORSAIR          | CMZ32GX3M4X1866C10(Ver3.23<br>)(XMP) | 32GB (4x 8GB) | DS        | -             | -                  | 10-11-10-27 | 1.5       |                                  |           |
| CORSAIR          | CMD8GX3M2A1866C9 (Ver4.13)(XMP)      | 8GB (2x 4GB)  | DS        | -             | -                  | -           | 1.5       |                                  |           |
| CORSAIR          | CMZ8GX3M2A1866C9(XMP)                | 8GB (2x 4GB)  | DS        | -             | -                  | 9-10-9-27   | 1.5       |                                  |           |
| Crucial          | BLE4G3D1869DE1XT0.16FMD(XMP)         | 4GB           | DS        | -             | -                  | 9-9-9-27    | 1.5       |                                  |           |
| G.SKILL          | F3-14900CL9Q-16GBXL(XMP)             | 16GB (4x 4GB) | DS        | -             | -                  | 9-10-9-28   | 1.5       |                                  |           |
| G.SKILL          | F3-14900CL9Q-16GBZL(XMP)             | 16GB (4x 4GB) | DS        | -             | -                  | 9-10-9-28   | 1.5       | •                                | •         |
| G.SKILL          | F3-14900CL10Q2-64GBZLD(XMP)          | 64GB (8x 8GB) | DS        | -             | -                  | 10-11-10-30 | 1.5       |                                  | •         |
| G.SKILL          | F3-14900CL9D-8GBSR(XMP)              | 8GB (2x 4GB)  | DS        | -             | -                  | 9-10-9-28   | 1.5       |                                  |           |
| G.SKILL          | F3-14900CL9Q-8GBFLD(XMP)             | 8GB (2x 4GB)  | DS        | -             | -                  | 9-9-9-24    | 1.6       |                                  |           |
| Kingston         | KHX1866C9D3K2/8GX(XMP)               | 8GB (2x 4GB)  | DS        | -             | -                  | -           | 1.65      |                                  |           |
| Patriot          | PXD34G1866ELK(XMP)                   | 4GB (2x 2GB)  | SS        | -             | -                  | 9-9-9-24    | 1.65      |                                  |           |
| Patriot          | PXD38G1866ELK(XMP)                   | 8GB (2x 4GB)  | DS        | -             | -                  | 9-11-9-27   | 1.65      |                                  | •         |
| Patriot          | PXD38G1866ELK(XMP)                   | 8GB (2x 4GB)  | DS        | -             | -                  | 9-11-9-27   | 1.65      |                                  |           |
| Team             | TXD34096M1866HC9K-L(XMP)             | 4GB           | DS        | Hynix         | H5TC2G8<br>3BFRH9A | 9-11-9-27   | 1.65      |                                  |           |

## DDR3 1800 MHz capability

| Vendors | ndors Part No.           | Size           | SS/ | Chip<br>Brand | Chip<br>NO. | Timing   | Voltage | DIMM socket support (Optional) |         |
|---------|--------------------------|----------------|-----|---------------|-------------|----------|---------|--------------------------------|---------|
|         |                          |                | DS  |               |             |          |         | 1 DIMM                         | 2 DIMMs |
| G.SKILL | F3-14400CL9D-4GBBRL(XMP) | 4GB ( 2x 2GB ) | DS  | -             | -           | 9-9-9-24 | 1.65    |                                | •       |

## DDR3 1600 MHz capability

| Vendors       | Part No.                            | Size          | SS/ | Chip      | Chip NO.           | Timing               | Voltage       | DIMM socket support (Optional) |            |            |
|---------------|-------------------------------------|---------------|-----|-----------|--------------------|----------------------|---------------|--------------------------------|------------|------------|
| venuors       | rait No.                            | 3126          | DS  | Brand     | Chip No.           | Tilling              | voitage       | 1 DIMM                         | 2<br>DIMMs | 4<br>DIMMs |
| A-DATA        | AM2U16BC2P1                         | 2GB           | SS  | A-DATA    | 3CCD-1509A         |                      | -             | •                              | •          | •          |
| A-DATA        | AM2U16BC4P2                         | 4GB           | DS  | A-DATA    | 3CCD-1509A         |                      | -             | •                              | •          |            |
| A-DATA        | AX3U1600GC4G9(XMP)                  | 4GB           | DS  | -         | -                  | -                    | 1.55~<br>1.75 | •                              | •          | •          |
| A-DATA        | AX3U1600PC4G8(XMP)                  | 4GB           | DS  | -         | -                  | 8-8-8-24             | 1.55~<br>1.75 | •                              | •          | •          |
| CORSAIR       | CMZ8GX3M4X1600C9(Ver 2.12)(XMP)     | 8GB (4x 2GB)  | SS  | -         | -                  | 9-9-9-24             | 1.5           | •                              | •          | •          |
| CORSAIR       | HX3X12G1600C9(XMP)                  | 12GB (6x 2GB) | DS  | -         | -                  | 9-9-9-24             | 1.6           | •                              | •          | •          |
| CORSAIR       | CML16GX3M4X1600C8(Ver 2.12)(XMP)    | 16GB (4x 4GB) | DS  | -         | -                  | Heat-Sink<br>Package | 1.5           | •                              | •          | •          |
| CORSAIR       | CMZ16GX3M4A1600C9(XMP)              | 16GB (4x 4GB) | DS  | -         | -                  | 9-9-9-24             | 1.5           | •                              | •          | •          |
| CORSAIR       | CMZ32GX3M4X1600C10<br>(Ver2.2)(XMP) | 32GB (4x 8GB) | DS  | -         | -                  | 10-10-10-27          | 1.5           |                                |            | •          |
| CORSAIR       | CMG4GX3M2A1600C6                    | 4GB (2x 2GB)  | DS  | -         | -                  | 6-6-6-18             | 1.65          |                                | •          |            |
| CORSAIR       | CMP6GX3M3A1600C8(XMP)               | 6GB (3x 2GB)  | DS  | -         | -                  | 8-8-8-24             | 1.65          | •                              | •          | •          |
| CORSAIR       | CMP6GX3M3A1600C8(XMP)               | 6GB (3x 2GB)  | DS  | -         | -                  | 8-8-8-24             | 1.65          | •                              | •          | •          |
| CORSAIR       | CMX6GX3M3C1600C7(XMP)               | 6GB (3x 2GB)  | DS  | -         | -                  | 7-8-7-20             | 1.65          | •                              |            |            |
| CORSAIR       | CMZ8GX3M2A1600C8(XMP)               | 8GB (2x 4GB)  | DS  | -         | -                  | 8-8-8-24             | 1.5           |                                |            |            |
| CORSAIR       | CMZ8GX3M2A1600C9(XMP)               | 8GB (2x 4GB)  | DS  | -         | -                  | 9-9-9-24             | 1.5           |                                |            |            |
| Crucial       | BL12864BN1608.8FF(XMP)              | 2GB (2x 1GB)  | SS  | -         | -                  | 8-8-8-24             | 1.65          |                                |            | •          |
| Crucial       | BLT4G3D1608DT1TX0.16<br>FM(XMP)     | 4GB           | DS  | -         | -                  | 8-8-8-24             | 1.5           |                                |            |            |
| G.SKILL       | F3-12800CL9Q-16GBXL(XMP)            | 16GB (4x 4GB) | DS  | -         | -                  | 9-9-9-24             | 1.5           | •                              |            |            |
| G.Skill       | F3-12800CL9Q-16GBZL(XMP)            | 16GB (4x 4GB) | DS  |           | -                  | 9-9-9-24             | 1.5           |                                |            |            |
| G.SKILL       | F3-12800CL7D-8GBRH(XMP)             | 8GB (2x 4GB)  | DS  | -         | -                  | 7-8-7-24             | 1.6           |                                |            |            |
| G.SKILL       | F3-12800CL9D-8GBRL(XMP)             | 8GB (2x 4GB)  | DS  | -         | -                  | 9-9-9-24             | 1.5           |                                | •          | •          |
| G.SKILL       | F3-12800CL9D-<br>8GBSR2(XMP)        | 8GB (2x 4GB)  | DS  | -         | -                  | 9-9-9-24             | 1.25          |                                | •          |            |
| G.SKILL       | F3-12800CL8D-<br>8GBECO(XMP)        | 8GB (2x4GB)   | DS  | -         | -                  | 8-8-8-24             | 1.35          |                                |            |            |
| GEIL          | GET316GB1600C9QC(XMP)               | 16GB (4x 4GB) | DS  | -         | -                  | 9-9-9-28             | 1.6           |                                |            |            |
| GEIL          | GUP34GB1600C7DC(XMP)                | 4GB (2x 2GB)  | DS  | -         | -                  | 7-7-7-24             | 1.6           |                                |            |            |
| KINGMAX       | FLGE85F-C8KL9A(XMP)                 | 2GB           | SS  | KINGMAX   | N/A                | 9-9-9-28             | -             |                                |            |            |
| KINGMAX       | FLGF65F-C8KL9A(XMP)                 | 4GB           | DS  | KINGMAX   | N/A                | 9-9-9-28             | -             |                                |            |            |
| KINGSTON      | KHX1600C9D3K3/12GX(XMP)             | 12GB(3x 4GB)  | DS  | -         | -                  | -                    | 1.65          |                                |            |            |
| Kingston      | KHX1600C9D3K4/16GX(XMP)             | 16GB (4x 4GB) | DS  | -         | -                  | 9-9-9-24             | 1.65          |                                |            |            |
| OCZ           | OCZ3BE1600C8LV4GK                   | 4GB (2x 2GB)  | DS  | -         | -                  | 8-8-8                | 1.65          |                                |            |            |
| Transcend     | TS512MLK64V6N                       | 4GB           | DS  | MICRON    | D9PFJ              | -                    | -             |                                |            |            |
| AMD           | AP38G1608U2K(XMP)                   | 8GB (2x 4GB)  | DS  | -         | -                  | 9-9-9-28             | 1.65          |                                |            |            |
| AMD           | AE32G1609U1-U                       | 2GB           | SS  | AMD       | 23EY458<br>7MB6H   |                      | 1.5           |                                |            |            |
| Asint         | SLZ3128M8-EGJ1D(XMP)                | 2GB           | DS  | Asint     | 3128M8-<br>GJ1D    | -                    | -             |                                |            |            |
| Asint         | SLA302G08-EGG1C(XMP)                | 4GB           | DS  | Asint     | 302G08-<br>GG1C    | 9-9-9-27             | -             |                                | •          |            |
| Asint         | SLA302G08-EGJ1C(XMP)                | 4GB           | DS  | Asint     | 302G08-<br>GJ1C    | 9-9-9-27             | -             |                                |            |            |
| ATP           | AQ12M64B8BKK0S                      | 4GB           | DS  | SAMSUNG   | K4B2G08460         |                      | NO            |                                |            |            |
| EK Memory     | EKM324L28BP8-I16(XMP)               | 4GB (2x 2GB)  | DS  | -         | -                  | 9                    | -             |                                |            |            |
| EK Memory     | EKM324L28BP8-I16(XMP)               | 4GB (2 x 2GB) | DS  |           | -                  | 9                    | -             |                                |            |            |
| Elixir        | M2X2G64CB88G7N-DG(XMP)              | 2GB           | SS  | Elixir    | N2CB2G<br>80GN-DG  | 9-9-9-28             | -             |                                |            |            |
| Elixir        | M2X4G64CB8HG5N-<br>DG(XMP)          | 4GB           | DS  | Elixir    | N2CB2G<br>80GN-DG  | 9-9-9-28             | -             |                                |            |            |
| KINGTIGER     | KTG2G1600PG3(XMP)                   | 2GB           | DS  |           | -                  |                      | -             |                                | •          | •          |
| Mushkin       | 996805(XMP)                         | 4GB (2x 2GB)  | DS  |           | -                  | 6-8-6-24             | 1.65          |                                | •          |            |
| Patriot       | PGD38G1600ELK(XMP)                  | 8GB (2x 4GB)  | DS  | -         | -                  | 9-9-9-24             | 1.65          |                                |            |            |
| SanMax        | SMD-4G68HP-16KZ                     | 4GB           | DS  | Hynix     | H5TQ2G8<br>3BFRPBC | -                    | 1.5           |                                |            |            |
| SanMax        | SMD-4G68NG-16KK                     | 4GB           | DS  | ELPIDA    | J2108BD<br>BG-GN-F |                      | -             |                                |            |            |
| Silicon Power | SP002GBLTU160V02(XMP)               | 2GB           | SS  | S-POWER   | 20YT5NG            | 9-11-11-28           | 1.5           |                                |            |            |
| Silicon Power | SP004GBLTU160V02(XMP)               | 4GB           | DS  | S-POWER   | 20YT5NG            | 9-9-9-24             | 1.5           |                                | •          |            |
|               |                                     |               | 20  | O I OTTEN | 20110110           | 00027                |               |                                |            |            |

## DDR3 1333 MHz capability

| Mandana                                          | Don't Ma                                                             | Cina                   | SS/      | Chip                   | Chin NO                          |                | Voltage       | DIMM so<br>(Optiona                          | ocket sup<br>al)                                   | port                                         |
|--------------------------------------------------|----------------------------------------------------------------------|------------------------|----------|------------------------|----------------------------------|----------------|---------------|----------------------------------------------|----------------------------------------------------|----------------------------------------------|
| Vendors                                          | Part No.                                                             | Size                   | DS       | Brand                  | Chip NO.                         | Timing         | voltage       | 1 DIMM                                       | 9                                                  | 4<br>DIMMs                                   |
| A-DATA                                           | AXDU1333GC2G9(XMP)                                                   | 2GB                    | SS       | -                      | -                                | 9-9-9-24       | 1.25~<br>1.35 | •                                            | •                                                  | •                                            |
| A-DATA                                           | AD63I1C1624EV                                                        | 4GB                    | DS       | A-DATA                 | 3CCA-1509A                       | •              | -             | •                                            | •                                                  | •                                            |
| A-DATA                                           | SU3U1333W8G9(XMP)                                                    | 8GB                    | DS       | ELPIDA                 | J4208BASE-DJ-F                   | -              | -             | <u>.                                    </u> | •                                                  | •                                            |
| Apacer                                           | 78.A1GC6.9L1<br>78.B1GDE.9L10C                                       | 2GB<br>4GB             | DS<br>DS | Apacer                 | AM5D5808FEQSBG<br>AM5D5908CEHSBG | 9              | -             | <u>.                                    </u> | <del>:                                    </del>   | ÷                                            |
| Apacer                                           |                                                                      | 4GB                    |          | Apacer                 | AMIODOSUBCERODG                  |                | -             | •                                            | •                                                  | <u> </u>                                     |
| CORSAIR                                          | TW3X4G1333C9A                                                        | (2x 2GB)<br>8GB        | DS       | -                      | -                                | 9-9-9-24       | 1.5           | •                                            | •                                                  |                                              |
| CORSAIR                                          | CMX8GX3M2A1333C9(XMP)                                                | (2x 4GB)               | DS       | -                      | -                                | 9-9-9-24       | 1.5           | •                                            | •                                                  | •                                            |
| G.SKILL                                          | F3-10600CL9D-4GBNT                                                   | 4GB<br>(2x 2GB)<br>8GB | DS       | G.SKILL                | D3 128M8CE9 2GB                  | 9-9-9-24       | 1.5           | •                                            | •                                                  | •                                            |
| G.SKILL                                          | F3-10666CL9D-8GBRL                                                   | (2x 4GB)               | DS       | -                      | -                                | 9-9-9-24       | 1.5           | •                                            | •                                                  |                                              |
| G.SKILL                                          | F3-10666CL9D-8GBXL                                                   | 8GB<br>(2x 4GB)        | DS       | -                      | -                                | 9-9-9-24       | 1.5           | •                                            | •                                                  | •                                            |
| GEIL                                             | GET316GB1333C9QC                                                     | 16GB<br>(4x 4GB)       | DS       | -                      | -                                | 9-9-9-24       | 1.5           | •                                            |                                                    |                                              |
| GEIL                                             | GG34GB1333C9DC                                                       | 4GB<br>(2x 2GB)        | DS       | GEIL                   | GL1L128M88BA115FW                | 9-9-9-24       | 1.3           | •                                            | •                                                  | •                                            |
| GEIL                                             | GG34GB1333C9DC                                                       | 4GB<br>(2x 2GB)        | DS       | GEIL                   | GL1L128M88BA15B                  | 9-9-9-24       | 1.3           | •                                            |                                                    |                                              |
| GEIL                                             | GVP34GB1333C9DC                                                      | 4GB<br>(2x 2GB)        | DS       |                        | -                                | 9-9-9-24       | 1.5           | •                                            | •                                                  | •                                            |
| GEIL                                             | GB34GB1333C7DC                                                       | 4GB<br>(2 x<br>2GB)    | DS       | GEIL                   | GL1L128M88BA15FW                 | 7-7-7-24       | 1.5           | •                                            | •                                                  |                                              |
| GEIL                                             | GVP38GB1333C9DC                                                      | 8GB<br>(2x 4GB)        | DS       | -                      | -                                | 9-9-9-24       | 1.5           | •                                            | •                                                  |                                              |
| GEIL                                             | GVP38GB1333C7QC                                                      | 8GB<br>(4x 2GB)        | DS       | -                      | -                                | 7-7-7-24       | 1.5           | •                                            | •                                                  |                                              |
| Hynix                                            | HMT125U6TFR8A-H9                                                     | 2GB                    | DS       | Hynix                  | H5TC1G83TFR                      | -              | -             | •                                            | •                                                  |                                              |
| KINGMAX                                          | FLFE85F-C8KL9                                                        | 2GB                    | SS       | KINGMAX                | KFC8FNLBF-GXX-12A                | -              | -             | •                                            | •                                                  | •                                            |
| KINGMAX                                          | FLFE85F-C8KL9                                                        | 2GB                    | SS       | KINGMAX                | KFC8FNLXF-DXX-15A                | -              | -             | •                                            | •                                                  | •                                            |
| KINGMAX                                          | FLFE85F-C8KM9                                                        | 2GB                    | SS       | Kingmax                | KFC8FNMXF-BXX-15A                | -              | -             | •                                            | •                                                  | •                                            |
| KINGMAX                                          | FLFF65F-C8KL9                                                        | 4GB                    | DS       | KINGMAX                | KFC8FNLBF-GXX-12A                | -              | -             | •                                            | •                                                  | •                                            |
| KINGMAX                                          | FLFF65F-C8KL9                                                        | 4GB                    | DS       | KINGMAX                | KFC8FNLXF-DXX-15A                | •              | -             | •                                            |                                                    | •                                            |
| KINGMAX                                          | FLFF65F-C8KM9                                                        | 4GB                    | DS       | Kingmax                | KFC8FNMXF-BXX-15A                | -              |               | <u>.                                    </u> |                                                    |                                              |
| KINGSTON                                         | KVR1333D3S8N9/2G                                                     | 2GB                    | SS       | Micron                 | IFD77 D9LGK                      | -              | 1.5           | $\dot{\cdot}$                                | · ·                                                | •                                            |
| KINGSTON                                         | KVR1333D3N9/2G                                                       | 2GB                    | DS       | Kingston               | D1288JPNDPLD9U                   | 9              | 1.5           | •                                            | •                                                  | •                                            |
| KINGSTON                                         | KVR1333D3N9K2/4G                                                     | 4GB<br>(2x 2GB)        | DS       |                        | D1288JEMFPGD9U                   | -              | 1.5           | •                                            | •                                                  |                                              |
| KINGSTON                                         | KVR1333D3E9S/4G                                                      | 4GB                    | DS       | Elpida                 | J2108ECSE-DJ-F                   | 9              | 1.5           | •                                            | •                                                  | •                                            |
| KINGSTON                                         | KVR1333D3N9H/8G                                                      | 8GB                    | DS       | ELPIDA                 | J4208EASE-DJ-F                   | 9-9-9-24       | 1.5           | •                                            | •                                                  | •                                            |
| MICRON                                           | MT8JTF25664AZ-1G4M1                                                  | 2GB                    | SS       | MICRON                 | D9PFJ                            | -              | -             | •                                            | •                                                  | •                                            |
| OCZ                                              | OCZ3G1333LV4GK                                                       | 4GB<br>(2x 2GB)        | DS       | -                      | -                                | 9-9-9          | 1.65          | •                                            | •                                                  |                                              |
| ocz                                              | OCZ3G1333LV8GK                                                       | 8GB<br>(2x 4GB)        | DS       | •                      | -                                | 9-9-9          | 1.65          | •                                            | •                                                  | •                                            |
| ocz                                              | OCZ3G1333LV8GK                                                       | 8GB<br>(2 x<br>4GB)    | DS       | -                      | -                                | 9-9-9          | 1.65          | •                                            | •                                                  |                                              |
| OCZ                                              | OCZ3RPR1333C9LV8GK                                                   | 8GB<br>(2x 4GB)        | DS       | -                      | -                                | 9-9-9          | 1.65          | •                                            |                                                    |                                              |
| SAMSUNG                                          | M378B5673FH0-CH9                                                     | 2GB                    | DS       | SAMSUNG                | K4B1G0846F                       | -              | -             | •                                            | •                                                  | •                                            |
| SAMSUNG                                          | M378B5273CH0-CH9                                                     | 4GB                    | DS       |                        | K4B2G0846C                       | K4B2G<br>0846C | -             | •                                            | •                                                  | •                                            |
| SAMSUNG                                          | M378B1G73AH0-CH9                                                     | 8GB                    | DS       | SAMSUNG                | K4B4G0846A-HCH9                  | -              | -             | •                                            | •                                                  | •                                            |
| Transcend                                        | JM1333KLN-2G (582670)                                                | 2GB                    | SS       | Micron                 | ICD77 C9LGK                      | -              | <u> </u>      |                                              |                                                    | :                                            |
| Transcend                                        | JM1333KLN-2G                                                         | 2GB                    | SS       | Transcend              | TK483PCW3                        | -              | -             | <del>.</del>                                 | •                                                  | •                                            |
| Transcend<br>Transcend                           | TS256MLK64V3N ( 585541 )                                             | 2GB<br>2GB             | SS       | Micron                 | ICD77 D9LGK<br>H5TQ2G83BFR       | 9              | <del>.</del>  | ÷                                            | •                                                  | <del>.</del>                                 |
| Transcend<br>Transcend                           | TS256MLK64V3N (566577)<br>TS256MLK64V3N (574206)                     | 2GB<br>2GB             | SS       | Hynix                  | D9LGK                            | 9              | -             | ÷                                            | <del>:                                    </del>   | ÷                                            |
| Transcend                                        | TS256MLK64V3N (574206)                                               | 2GB<br>2GB             | SS       |                        | H5TQ2G83CFRH9C                   | 9              |               | ÷                                            | <del>:                                    </del>   | ÷                                            |
| i i di ibuellu                                   | JM1333KLN-4G ( 583782 )                                              | 4GB                    | DS       | Hynix                  | TK483PCW3                        | 9              |               | $\dot{-}$                                    | <del>.                                      </del> |                                              |
| Transcond                                        | JIVI 1000NLIN-4G ( 000/02 )                                          | 4GB                    | DS       | Transcend<br>Transcend | TK483PCW3<br>TK483PCW3           | -              | -             | $\dot{\cdot}$                                | <del>:                                    </del>   |                                              |
| Transcend                                        | IM1999I/I NI 4C                                                      |                        |          |                        | IED27 D9LGK                      | 9              | -             | •                                            | •                                                  | <u> </u>                                     |
| Transcend                                        | JM1333KLN-4G                                                         |                        | De       | Micron                 |                                  |                |               |                                              |                                                    |                                              |
| Transcend<br>Transcend                           | TS512MLK64V3N ( 585538 )                                             | 4GB                    | DS       | Micron                 |                                  |                | -             | :                                            | ÷                                                  | ÷                                            |
| Transcend<br>Transcend<br>Transcend              | TS512MLK64V3N ( 585538 )<br>TS512MLK64V3N (574831)                   | 4GB<br>4GB             | DS       | Micron                 | D9LGK                            | 9              | -             | :                                            | :                                                  | <u>:</u>                                     |
| Transcend<br>Transcend<br>Transcend<br>Transcend | TS512MLK64V3N ( 585538 )<br>TS512MLK64V3N (574831)<br>TS512MLK64V3NL | 4GB<br>4GB<br>4GB      | DS<br>DS | Micron<br>Hynix        | D9LGK<br>H5TQ2G83CFRH9C          | 9              | -             |                                              |                                                    | <u>:                                    </u> |
| Transcend<br>Transcend<br>Transcend              | TS512MLK64V3N ( 585538 )<br>TS512MLK64V3N (574831)                   | 4GB<br>4GB             | DS       | Micron                 | D9LGK                            | 9              | 1.5           |                                              | :<br>:<br>:                                        | ·<br>·<br>·                                  |

(continued on the next page)

### DDR3 1333 MHz capability

| Vendors          | Part No.               | Size                | SS/<br>DS | Chip<br>Brand  | Chip NO.            | Timing   | Voltage | DIMM socket support (Optional) |            |            |
|------------------|------------------------|---------------------|-----------|----------------|---------------------|----------|---------|--------------------------------|------------|------------|
|                  |                        |                     |           |                | Citip NO.           |          |         | 1 DIMM                         | 2<br>DIMMs | 4<br>DIMMs |
| ACTICA           | ACT1GHU64B8F1333S      | 1GB                 | SS        | SAMSUNG        | K4B1G0846F          | -        | -       |                                | •          | •          |
| ACTICA           | ACT1GHU72C8G1333S      | 1GB                 | SS        | SAMSUNG        | K4B1G0846F(ECC)     | -        | -       | •                              | •          |            |
| ACTICA           | ACT2GHU64B8G1333M      | 2GB                 | DS        | Micron         | D9KPT               | -        | -       | •                              | •          |            |
| ACTICA           | ACT2GHU64B8G1333S      | 2GB                 | DS        | SAMSUNG        | K4B1G0846F          | -        | -       | •                              | •          |            |
| ACTICA           | ACT2GHU72D8G1333M      | 2GB                 | DS        | Micron         | D9KPT(ECC)          |          | -       |                                | •          |            |
| ACTICA           | ACT2GHU72D8G1333S      | 2GB                 | DS        | SAMSUNG        | K4B1G0846F(ECC)     | -        | -       | •                              |            | •          |
| ACTICA           | ACT4GHU64B8H1333H      | 4GB                 | DS        | Hynix          | H5TQ2G83AFR         | -        | -       | •                              |            | •          |
| ACTICA           | ACT4GHU72D8H1333H      | 4GB                 | DS        | Hynix          | H5TQ2G83AFR(ECC)    | -        | -       |                                |            |            |
| Asint            | SLA302G08-EDJ1C        | 2GB                 | SS        | ASint          | 302G08-DJ1C         |          | -       |                                | •          |            |
| ATP              | AQ12M72E8BKH9S         | 4GB                 | DS        | SAMSUNG        | K4B2G0846C(ECC)     | -        | -       |                                | •          |            |
| BUFFALO          | D3U1333-1G             | 1GB                 | SS        | Elpida         | J1108BFBG-DJ-F      |          | -       |                                |            |            |
| BUFFALO          | D3U1333-2G             | 2GB                 | DS        | Elpida         | J1108BFBG-DJ-F      |          | -       |                                |            |            |
| BUFFALO          | D3U1333-4G             | 4GB                 | DS        | NANYA          | NT5CB256M8BN-CG     |          | -       |                                |            |            |
| EK Memory        | EKM324L28BP8-I13       | 4GB<br>(2 x<br>2GB) | DS        | -              | -                   | 9        | -       |                                |            | •          |
| Elixir           | M2F2G64CB88D7N-CG      | 2GB                 | SS        | Elixir         | M2CB2G80DN-CG       | -        | -       | •                              |            |            |
| GoodRam          | GR1333D364L9/2G        | 2GB                 | DS        | Qimonda        | IDSH1G-03A1F1C-13H  | -        | -       | •                              | •          | •          |
| INNODISK         | M3UN-2GHJBC09          | 2GB                 | SS        | Hynix          | H5TQ2G83CFRH9C      | 9-9-9-24 | -       | •                              |            | •          |
| INNODISK         | M3UN-4GHJAC09          | 4GB                 | DS        | Hynix          | H5TQ2G83CFRH9C      | 9-9-9-24 | -       |                                |            |            |
| KINGTIGER        | F10DA2T1680            | 2GB                 | DS        |                | KTG1333PS1208NST-C9 |          | -       | •                              | •          |            |
| KINGTIGER        | KTG2G1333PG3           | 2GB                 | DS        | -              | -                   | -        | -       | •                              | •          |            |
| Mach<br>Xtreme   | MXD3V13332GS           | 2GB                 | SS        | Mach<br>Xtreme | C2S46D30-D313       | -        | -       |                                | •          | •          |
| Mach<br>Xtreme   | MXD3U133316GQ          | 16GB<br>(4x 4GB)    | DS        | -              | -                   | -        | -       | •                              | •          | •          |
| Patriot          | PGD316G1333ELK(XMP)    | 16GB<br>(2x 8GB)    | DS        | -              | -                   | 9-9-9-24 | 1.5     | •                              | •          | •          |
| Patriot          | PSD32G13332            | 2GB                 | DS        | Prtriot        | PM128M8D3BU-15      | 9        | -       | •                              | •          |            |
| Patriot          | PGS34G1333LLKA         | 4GB<br>(2 x<br>2GB) | DS        | -              | -                   | 7-7-7-20 | 1.7     |                                |            |            |
| Patriot          | PG38G1333EL(XMP)       | 8GB                 | DS        | -              |                     | -        | 1.5     | •                              | •          |            |
| RiDATA           | C304627CB1AG22Fe       | 2GB                 | DS        | RiDATA         | C304627CB1AG22Fe    | 9        | -       |                                |            |            |
| RiDATA           | E304459CB1AG32Cf       | 4GB                 | DS        | RiDATA         | E304459CB1AG32Cf    | 9        | -       |                                | •          |            |
| Silicon<br>Power | SP001GBLTE133S01       | 1GB                 | SS        | NANYA          | NT5CB128M8AN-CG     | -        | -       | •                              |            | •          |
| Silicon<br>Power | SP001GBLTU133S02       | 1GB                 | SS        | S-POWER        | 10YT3E5             | 9        | -       | •                              | •          |            |
| Silicon<br>Power | SP002GBLTE133S01       | 2GB                 | DS        | NANYA          | NT5CB128M8AN-CG     | -        | -       |                                |            |            |
| Silicon<br>Power | SP004GBLTU133V02       | 4GB                 | DS        | S-POWER        | 20YT3NG             | 9-9-9-24 | -       |                                |            |            |
| Team             | TXD31024M1333C7(XMP)   | 1GB                 | SS        | Team           | T3D1288LT-13        | 7-7-7-21 | 1.75    |                                | •          | •          |
| Team             | TXD31048M1333C7-D(XMP) | 1GB                 | SS        | Team           | T3D1288LT-13        | 7-7-7-21 | 1.75    |                                |            |            |
| Team             | TXD32048M1333C7-D(XMP) | 2GB                 | DS        | Team           | T3D1288LT-13        | 7-7-7-21 | 1.5-1.6 |                                |            |            |
| Team             | TED34096M1333HC9       | 4GB                 | DS        | Team           | T3D2568LT-13        | -        | -       |                                | •          |            |

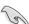

Side(s): SS - Single-sided DS - Double-sided DIMM support:

- Supports one (1) module inserted into any slot as Single-channel memory configuration. We suggest that you install the module into A2 slot.
- (2) Supports two (2) modules inserted into either the blue slots or the black slots as one pair of Dual-channel memory configuration. We suggest that you install the modules into slots A2 and B2 for better compatibility.
- (4) Supports four (4) modules inserted into both the blue and black slots as two pairs of Dual-channel memory configuration.

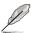

- When overclocking, some AMD CPU models may not support DDR3 1600 or higher frequency DIMMS.
- · Visit the ASUS website for the latest QVL.

## 1.2.5 Expansion slots

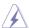

Unplug the power cord before adding or removing expansion cards. Failure to do so may cause you physical injury and damage motherboard components.

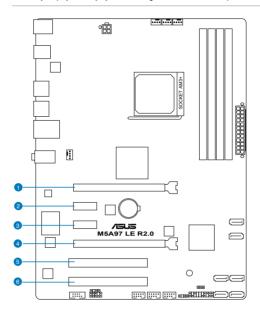

| Slot No. | Slot Description                          |
|----------|-------------------------------------------|
| 1        | PCle 2.0 x16_1 slot [Blue] (at x16 speed) |
| 2        | PCle 2.0 x1_1 slot                        |
| 3        | PCle 2.0 x1_2 slot                        |
| 4        | PCle 2.0 x16_2 slot [Black] (at x4 speed) |
| 5        | PCI 1                                     |
| 6        | PCI 2                                     |

| VCA configuration    | PCI Express operating mode     |                |  |  |  |  |
|----------------------|--------------------------------|----------------|--|--|--|--|
| VGA configuration    | PCle 2.0 x16_1                 | PCle 2.0 x16_2 |  |  |  |  |
| Single VGA/PCle card | x16 (Recommend for single VGA) | x4             |  |  |  |  |
| Dual VGA/PCle card   | x16                            | х4             |  |  |  |  |

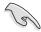

- In single VGA card mode, use the PCle 2.0 x16\_1 slot (navy blue) for a PCl Express x16 graphics card to get better performance.
- We recommend that you provide sufficient power when running CrossFireX™.
- Connect a chassis fan to the motherboard connector labeled CHA\_FAN1/2/3 when using multiple graphics cards for better thermal environment.

### IRQ assignments for this motherboard

|                     | Α      | В | С      | D      | E      | F      | G      | Н |
|---------------------|--------|---|--------|--------|--------|--------|--------|---|
| PCle x16_1          | -      | - | -      | -      | shared | -      | -      | - |
| PCle x16_2          | -      | - | -      | -      | shared | -      | -      | - |
| PCle x1_1           | -      | - | -      | -      | -      | -      | shared | - |
| PCle x1_2           | -      | - | -      | -      | -      | shared | -      | - |
| PCI 1               | -      | - | -      | -      | shared | -      | -      | - |
| PCI 2               | -      | - | -      | -      | -      | shared | -      | - |
| Realtek 8111F (LAN) | -      | - | -      | -      | shared | -      | -      | - |
| ASMedia USB 3.0     | -      | - | shared | -      | -      | -      | -      | - |
| On Chip SATA        | -      | - | -      | shared | -      | -      | -      | - |
| On Chip USB_1       | -      | - | shared | -      | -      | -      | -      | - |
| On Chip USB_2       | -      | - | shared | -      | -      | -      | -      | - |
| On Chip USB_3       | -      | - | shared | -      | -      | -      | -      | - |
| HD Audio            | shared | - | -      | -      | -      | -      | -      | - |

## 1.2.6 Jumpers

#### Clear RTC RAM (CLRTC)

This jumper allows you to clear the Real Time Clock (RTC) RAM in CMOS. You can clear the CMOS memory of date, time, and system setup parameters by erasing the CMOS RTC RAM data. The onboard button cell battery powers the RAM data in CMOS, which include system setup information such as system passwords.

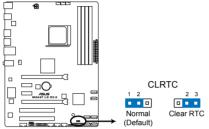

M5A97 LE R2.0 Clear RTC RAM

To erase the RTC RAM:

- 1. Turn OFF the computer and unplug the power cord.
- 2. Move the jumper cap from pins 1-2 (default) to pins 2-3. Keep the cap on pins 2-3 for about 5~10 seconds, then move the cap back to pins 1-2.
- 3. Plug the power cord and turn ON the computer.
- Hold down the <Del> key during the boot process and enter BIOS setup to reenter data.

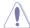

Except when clearing the RTC RAM, never remove the cap on CLRTC jumper default position. Removing the cap will cause system boot failure!

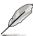

- If the steps above do not help, remove the onboard battery and move the jumper again to clear the CMOS RTC RAM data. After clearing the CMOS, reinstall the battery.
- You do not need to clear the RTC when the system hangs due to overclocking. For system failure due to overclocking, use the CPU Parameter Recall (C.P.R) feature. Shut down and reboot the system so the BIOS can automatically reset parameter settings to default values.

M5A97 LE R2.0

#### 1.2.7 Onboard LEDs

#### Standby Power LED

The motherboard comes with a standby power LED that lights up to indicate that the system is ON, in sleep mode, or in soft-off mode. This is a reminder that you should shut down the system and unplug the power cable before removing or plugging in any motherboard component. The illustration below shows the location of the onboard LED.

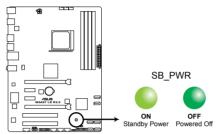

M5A97 LE R2.0 Onboard LED

### 1.2.8 Internal connectors

#### 1. Serial ATA 6.0 Gb/s connectors (7-pin SATA6G 1~6)

These connectors are for the Serial ATA 6.0 Gb/s signal cables for Serial ATA hard disk drives and optical disc drives. If you installed Serial ATA hard disk drives, you can create a RAID 0, RAID 1, RAID 5, RAID 10, or JBOD configuration through the onboard controller.

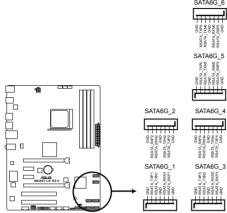

M5A97 LE R2.0 SATA 6.0Gb/s connectors

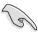

- These connectors are set to [AHCI Mode] by default. If you intend to create a Serial
  ATA RAID set using these connectors, set the SATA Mode item in the BIOS to [RAID
  Mode]. Refer to section 3.5.4 SATA Configuration for details.
- Before creating a RAID set, refer to section 5.1 RAID configurations or the manual bundled in the motherboard support DVD.
- When using NCQ, set the SATA Mode in the BIOS to [AHCI Mode]. Refer to section 3.5.4 SATA Configuration for details.
- You must install Windows® XP Service Pack 3 or later versions before using Serial ATA hard disk drives. The Serial ATA RAID feature is available only if you are using Windows® XP SP3 or later versions.
- When creating a RAID set, set the SATA\_5-6 connectors to [IDE Mode] to ensure that the system recognizes your ODD device.

M5A97 LE R2.0

#### USB 2.0 connectors (10-1 pin USB910, USB1112, USB1314)

These connectors are for USB 2.0 ports. Connect the USB module cable to any of these connectors, then install the module to a slot opening at the back of the system chassis. These USB connectors comply with USB 2.0 specification that supports up to 480Mbps connection speed.

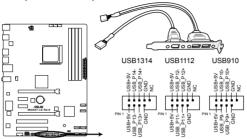

M5A97 LE R2.0 USB2.0 connectors

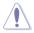

Never connect a 1394 cable to the USB connectors. Doing so will damage the motherboard!

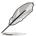

The USB 2.0 module is purchased separately.

#### 3. CPU and chassis fan connectors (4-pin CPU\_FAN, and 4-pin CHA\_FAN1/2/3)

Connect the fan cables to the fan connectors on the motherboard, ensuring that the black wire of each cable matches the ground pin of the connector.

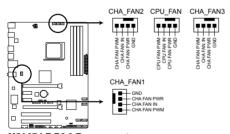

M5A97 LE R2.0 Fan connectors

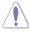

DO NOT forget to connect the fan cables to the fan connectors. Insufficient air flow inside the system may damage the motherboard components. These are not jumpers! DO NOT place jumper caps on the fan connectors.

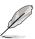

- The CPU\_FAN connector supports a CPU fan of maximum 1A (12 W) fan power.
- Only the CPU\_FAN and CHA\_FAN1/2/3 connectors support the ASUS Fan Xpert feature.
- If you install two VGA cards, we recommend that you plug the rear chassis fan cable to the motherboard connector labeled CHA\_FAN1/2 for better thermal environment.

#### 4. Digital audio connector (4-1 pin SPDIF\_OUT)

This connector is for an additional Sony/Philips Digital Interface (S/PDIF) port.

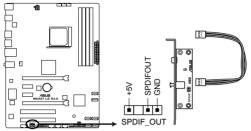

M5A97 LE R2.0 Digital audio connector

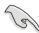

Ensure that the audio device of Sound playback is Realtek High Definition Audio (the name may be different based on the OS). Go to Start > Control Panel > Sounds and Audio Devices > Sound Playback to configure the setting.

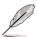

The S/PDIF module is purchased separately.

#### 5. Front panel audio connector (10-1 pin AAFP)

This connector is for a chassis-mounted front panel audio I/O module that supports either High Definition Audio or AC`97 audio standard. Connect one end of the front panel audio I/O module cable to this connector.

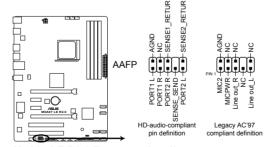

M5A97 LE R2.0 Front panel audio connector

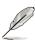

- We recommend that you connect a high-definition front panel audio module to this
  connector to avail of the motherboard high-definition audio capability.
- If you want to connect a high definition front panel audio module to this connector, set the Front Panel Type item in the BIOS to [HD]. See section 3.5.7 Onboard Devices Configuration for details.
- · The front panel audio I/O module is purchased separately.

M5A97 LE R2.0

#### 6. ATX power connectors (24-pin EATXPWR, 4-pin ATX12V)

These connectors are for an ATX power supply. The plugs from the power supply are designed to fit these connectors in only one orientation. Find the proper orientation and push down firmly until the connectors completely fit.

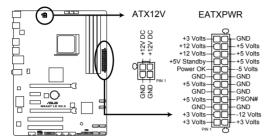

M5A97 LE R2.0 ATX power connectors

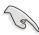

- For a fully configured system, we recommend that you use a power supply unit (PSU) that complies with ATX 12 V Specification 2.0 (or later version) and provides a minimum power of 300 W.
- DO NOT forget to connect the 4-pin ATX12 V power plug; otherwise, the system will not boot.
- We recommend that you use a PSU with higher power output when configuring a system with more power-consuming devices. The system may become unstable or may not boot up if the power is inadequate.
- If you are uncertain about the minimum power supply requirement for your system, refer to the Recommended Power Supply Wattage Calculator at <a href="http://support.asus.com/PowerSupplyCalculator/PSCalculator.aspx?SLanguage=en-us">http://support.asus.com/PowerSupplyCalculator/PSCalculator.aspx?SLanguage=en-us</a> for details.
- If you want to use two high-end PCI Express x16 cards, use a PSU with 1000W power
  or above to ensure the system stability.

## 7. Serial port connector (10-1 pin COM1)

This connector is for a serial (COM) port. Connect the serial port module cable to this connector, then install the module to a slot opening at the back of the system chassis.

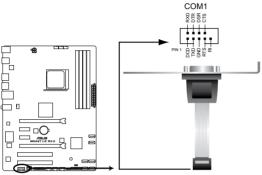

M5A97 LE R2.0 Serial port (COM1) connector

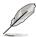

The COM module is purchased separately.

### 8. Chassis intrusion connector (4-1 pin CHASSIS)

This connector is for a chassis-mounted intrusion detection sensor or switch. Connect one end of the chassis intrusion sensor or switch cable to this connector. The chassis intrusion sensor or switch sends a high-level signal to this connector when a chassis component is removed or replaced. The signal is then generated as a chassis intrusion event.

By default, the pin labeled "Chassis Signal" and "Ground" are shorted with a jumper cap. Remove the jumper caps only when you intend to use the chassis intrusion detection feature.

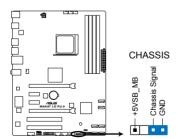

M5A97 LE R2.0 Chassis intrusion connector

M5A97 LE R2.0 1-23

## 9. System panel connector (20-8 pin PANEL)

This connector supports several chassis-mounted functions.

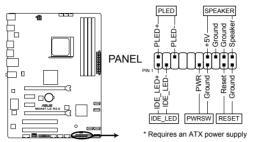

M5A97 LE R2.0 System panel connector

#### System power LED (2-pin PLED)

This 2-pin connector is for the system power LED. Connect the chassis power LED cable to this connector. The system power LED lights up when you turn on the system power, and blinks when the system is in sleep mode.

## Hard disk drive activity LED (2-pin IDE\_LED)

This 2-pin connector is for the HDD Activity LED. Connect the HDD Activity LED cable to this connector. The IDE LED lights up or flashes when data is read from or written to the HDD.

#### System warning speaker (4-pin SPEAKER)

This 4-pin connector is for the chassis-mounted system warning speaker. The speaker allows you to hear system beeps and warnings.

#### ATX power button/soft-off button (2-pin PWRSW)

This connector is for the system power button. Pressing the power button turns the system on or puts the system in sleep or soft-off mode depending on the BIOS settings. Pressing the power switch for more than four seconds while the system is ON turns the system OFF.

#### Reset button (2-pin RESET)

This 2-pin connector is for the chassis-mounted reset button for system reboot without turning off the system power.

**Basic Installation** 

2

# 2.1 Building your PC system

# 2.1.1 Motherboard installation

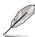

The diagrams in this section are for reference only. The motherboard layout may vary with models, but the installation steps are the same for all models.

1. Install the ASUS I/O Shield to the chassis rear I/O panel.

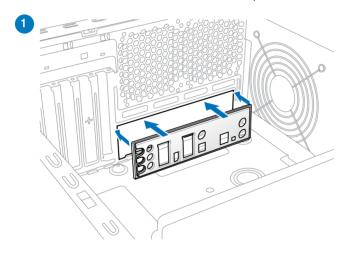

2. Place the motherboard into the chassis, ensuring that its rear I/O ports are aligned to the chassis' rear I/O panel.

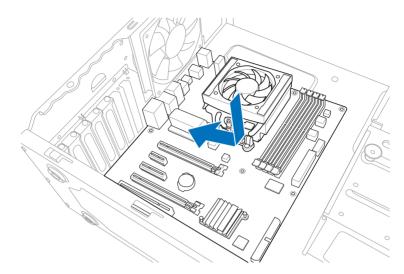

 Place six screws into the holes indicated by circles to secure the motherboard to the chassis.

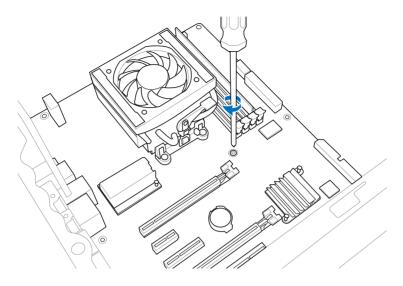

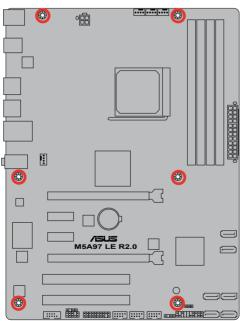

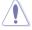

DO NOT overtighten the screws! Doing so can damage the motherboard.

# 2.1.2 CPU installation

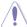

The AMD AM3+ socket is compatible with AMD AM3+ and AM3 processors. Ensure you use a CPU designed for the AM3+ socket. The CPU fits in only one correct orientation. DO NOT force the CPU into the socket to prevent bending the connectors on the socket and damaging the CPU!

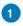

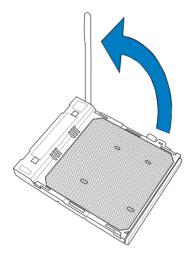

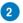

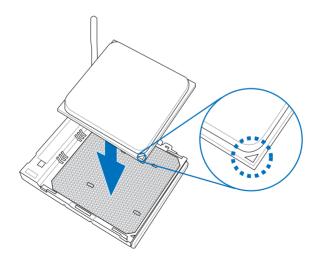

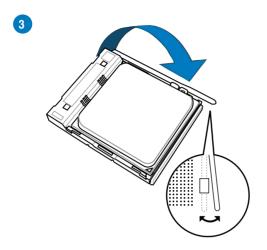

# 2.1.3 CPU heatsink and fan assembly installation

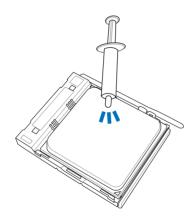

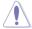

Apply the Thermal Interface Material to the CPU heatsink and CPU before you install the heatsink and fan if necessary.

# To install the CPU heatsink and fan assembly

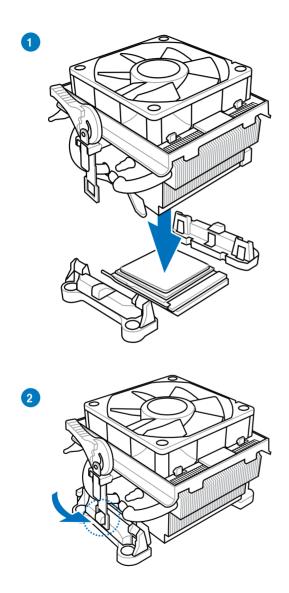

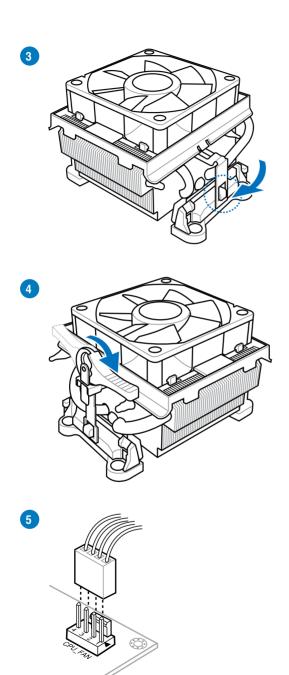

# 2.1.4 DIMM installation

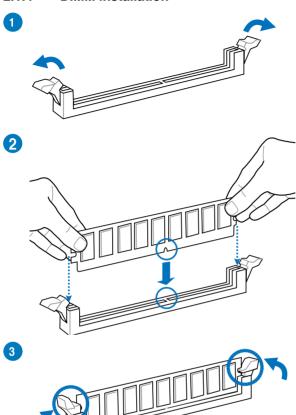

# To remove a DIMM

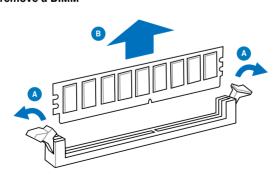

# 2.1.5 ATX Power connection

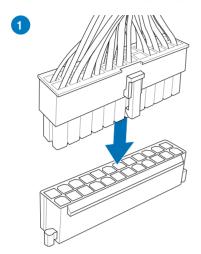

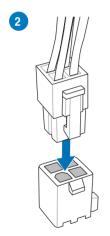

# 2.1.6 SATA device connection

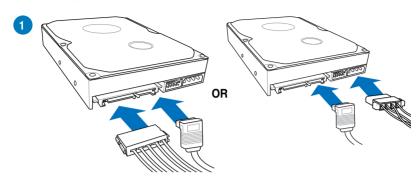

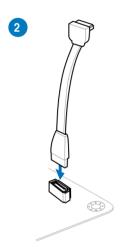

# 2.1.7 Front I/O Connector

# To install USB 2.0 connector

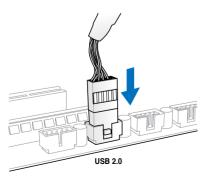

# To install front panel audio connector

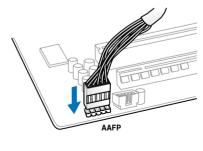

# 2.1.8 Expansion Card installation

# To install PCle x16 cards

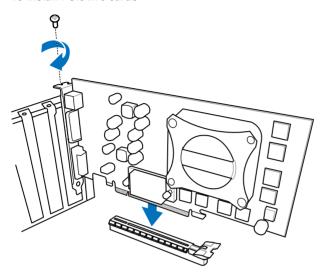

To install PCle x1 cards

To install PCI cards

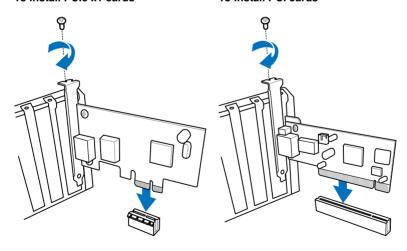

# 2.2 Motherboard rear and audio connections

# 2.2.1 Rear I/O connection

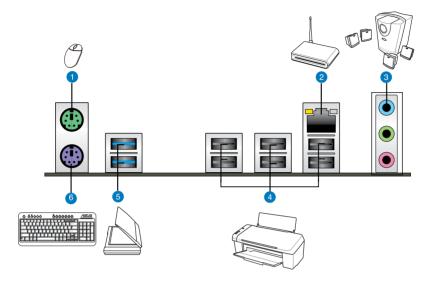

| Rear panel connectors |                   |    |                       |  |  |
|-----------------------|-------------------|----|-----------------------|--|--|
| 1.                    | PS/2 mouse port   | 4. | USB 2.0 ports 1 ~6    |  |  |
| 2.                    | LAN (RJ-45) port* | 5. | USB 3.0 ports 1 and 2 |  |  |
| 3.                    | Audio I/O ports** | 6. | PS/2 keyboard port    |  |  |

<sup>\*</sup> and \*\*: Refer to the tables on the next page for LAN port LEDs, and audio port definitions.

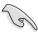

- Due to USB 3.0 controller limitation, USB 3.0 devices can only be used under Windows® OS environment and after the USB 3.0 driver installation.
- · USB 3.0 devices can only be used as data storage only.
- We strongly recommend that you connect USB 3.0 devices to USB 3.0 ports for faster and better performance for your USB 3.0 devices.

# \* LAN ports LED indications

| Activity Link LED |               | Speed LED |                     |  |
|-------------------|---------------|-----------|---------------------|--|
| Status            | Description   | Status    | Description         |  |
| OFF               | No link       | OFF       | 10 Mbps connection  |  |
| ORANGE            | Linked        | ORANGE    | 100 Mbps connection |  |
| BLINKING          | Data activity | GREEN     | 1 Gbps connection   |  |

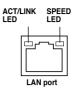

# \*\*\* Audio 2, 4, 6, or 8-channel configuration

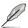

Refer to the audio configuration table below for the function of the audio ports in 2, 4, 6 or 8-channel configuration.

| Ports                   | Headset<br>2-channel | 4-channel         | 6-channel         | 8-channel         |
|-------------------------|----------------------|-------------------|-------------------|-------------------|
| Light Blue (Rear panel) | Line In              | Rear Speaker Out  | Rear Speaker Out  | Rear Speaker Out  |
| Lime (Rear panel)       | Line Out             | Front Speaker Out | Front Speaker Out | Front Speaker Out |
| Pink (Rear panel)       | Mic In               | Mic In            | Bass/Center       | Bass/Center       |
| Lime (Front panel)      | -                    | -                 | -                 | Side Speaker Out  |

# 2.3.2 Audio I/O connections

# Audio I/O ports

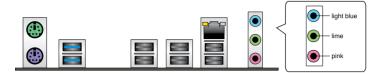

# **Connect to Headphone and Mic**

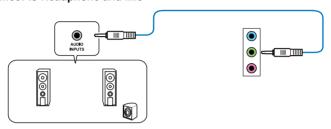

# **Connect to Stereo Speakers**

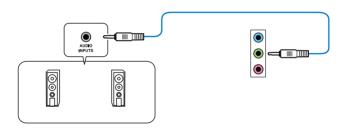

# **Connect to 2.1 channel Speakers**

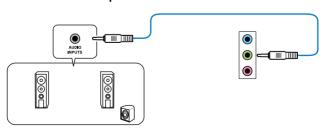

# **Connect to 4.1 channel Speakers**

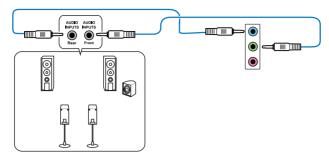

# Connect to 5.1 channel Speakers

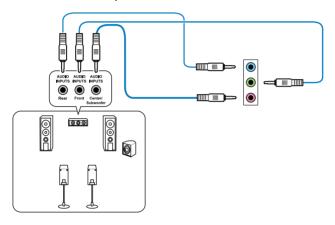

# Connect to 7.1 channel Speakers

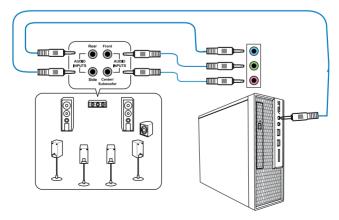

# 2.4 Starting up for the first time

- 1. After making all the connections, replace the system case cover.
- Ensure that all switches are off.
- 3. Connect the power cord to the power connector at the back of the system chassis.
- 4. Connect the power cord to a power outlet that is equipped with a surge protector.
- 5. Turn on the devices in the following order:
  - a Monitor
  - b. External SCSI devices (starting with the last device on the chain)
  - c. System power
- 6. After applying power, the system power LED on the system front panel case lights up. For systems with ATX power supplies, the system LED lights up when you press the ATX power button. If your monitor complies with the "green" standards or if it has a "power standby" feature, the monitor LED may light up or change from orange to green after the system LED turns on.

The system then runs the power-on self tests (POST). While the tests are running, the BIOS beeps (refer to the BIOS beep codes table) or additional messages appear on the screen. If you do not see anything within 30 seconds from the time you turned on the power, the system may have failed a power-on test. Check the jumper settings and connections or call your retailer for assistance.

| BIOS Beep                                                               | Description                                                        |
|-------------------------------------------------------------------------|--------------------------------------------------------------------|
| One short beep                                                          | VGA detected<br>Quick boot set to disabled<br>No keyboard detected |
| One continuous beep followed by two short beeps then a pause (repeated) | No memory detected                                                 |
| One continuous beep followed by three short beeps                       | No VGA detected                                                    |
| One continuous beep followed by four short beeps                        | Hardware component failure                                         |

 At power on, hold down the <Delete> key to enter the BIOS Setup. Follow the instructions in Chapter 3.

# 2.5 Turning off the computer

While the system is ON, press the power button for less than four seconds to put the system on sleep mode or soft-off mode, depending on the BIOS setting. Press the power switch for more than four seconds to let the system enter the soft-off mode regardless of the BIOS setting.

# **BIOS** setup

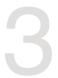

# 3.1 Knowing BIOS

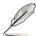

The new ASUS UEFI BIOS is a Unified Extensible Interface that complies with UEFI architecture, offering a user-friendly interface that goes beyond the traditional keyboard-only BIOS controls to enable a more flexible and convenient mouse input. You can easily navigate the new UEFI BIOS with the same smoothness as your operating system. The term "BIOS" in this user manual refers to "UEFI BIOS" unless otherwise specified.

BIOS (Basic Input and Output System) stores system hardware settings such as storage device configuration, overclocking settings, advanced power management, and boot device configuration that are needed for system startup in the motherboard CMOS. In normal circumstances, the default BIOS settings apply to most conditions to ensure optimal performance. **DO NOT change the default BIOS settings** except in the following circumstances:

- An error message appears on the screen during the system bootup and requests you to run the BIOS Setup.
- You have installed a new system component that requires further BIOS settings or update.

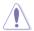

Inappropriate BIOS settings may result to instability or boot failure. We strongly recommend that you change the BIOS settings only with the help of a trained service personnel.

# 3.2 BIOS setup program

Use the BIOS Setup to update the BIOS or configure its parameters. The BIOS screen include navigation keys and brief onscreen help to guide you in using the BIOS Setup program.

#### **Entering BIOS at startup**

To enter BIOS Setup at startup:

Press <Delete> during the Power-On Self Test (POST). If you do not press <Delete>,
POST continues with its routines.

## **Entering BIOS Setup after POST**

To enter BIOS Setup after POST:

- Press <Ctrl>+<Alt>+<Delete> simultaneously.
- Press the reset button on the system chassis.
- Press the power button to turn the system off then back on. Do this option only if you failed to enter BIOS Setup using the first two options.

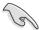

- The BIOS setup screens shown in this section are for reference purposes only, and may not exactly match what you see on your screen.
- Ensure that a USB mouse is connected to your motherboard if you want to use the mouse to control the BIOS setup program.
- If the system becomes unstable after changing any BIOS setting, load the default settings to ensure system compatibility and stability. Select the Load Optimized Defaults item under the Exit menu or press hotkey <F5>. See section 3.9 Exit Menu for details.
- If the system fails to boot after changing any BIOS setting, try to clear the CMOS and
  reset the motherboard to the default value. See section 1.2.6 Jumpers for information
  on how to erase the RTC RAM via the Clear CMOS button.
- The BIOS setup program does not support the bluetooth devices.

#### BIOS menu screen

The BIOS Setup program can be used under two modes: **EZ Mode** and **Advanced Mode**. You can change modes from the **Exit** menu or from the **Exit/Advanced Mode** screen.

## 3.2.1 EZ Mode

By default, the EZ Mode screen appears when you enter the BIOS setup program. The EZ Mode provides you an overview of the basic system information, and allows you to select the display language, system performance mode and boot device priority. To access the Advanced Mode, click **Exit/Advanced Mode**, then select **Advanced Mode** or press <F7> hot key for the advanced BIOS settings.

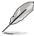

The default screen for entering the BIOS setup program can be changed. Refer to the **Setup Mode** item in section **3.7 Boot menu** for details.

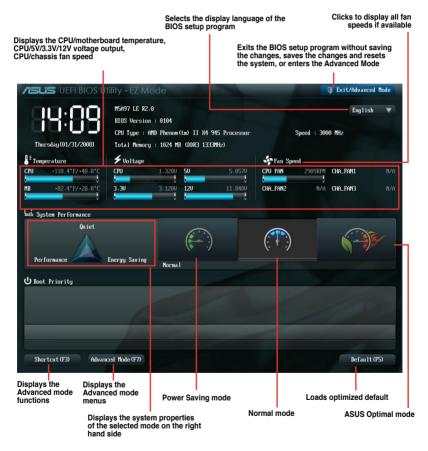

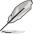

- The boot device options vary depending on the devices you installed to the system.
- The Boot Menu(F8) button is available only when the boot device is installed to the system.

## 3.2.2 Advanced Mode

The Advanced Mode provides advanced options for experienced end-users to configure the BIOS settings. The figure below shows an example of the Advanced Mode. Refer to the following sections for the detailed configurations.

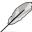

To access the Advanced Mode, click Exit, then select Advanced Mode or press F7 hotkey.

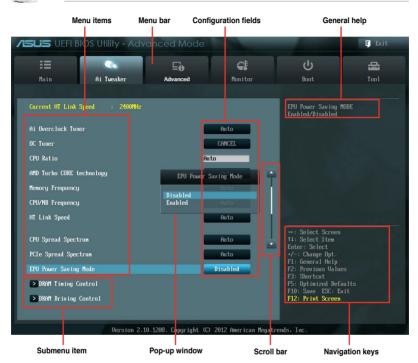

#### Menu bar

The menu bar on top of the screen has the following main items:

| Main       | For changing the basic system configuration                                         |  |
|------------|-------------------------------------------------------------------------------------|--|
| Ai Tweaker | For changing the overclocking settings                                              |  |
| Advanced   | For changing the advanced system settings                                           |  |
| Monitor    | For displaying the system temperature, power status, and changing the fan settings. |  |
| Boot       | For changing the system boot configuration                                          |  |
| Tool       | For configuring options for special functions                                       |  |
| Exit       | For selecting the exit options and loading default settings                         |  |

#### Menu items

The highlighted item on the menu bar displays the specific items for that menu. For example, selecting **Main** shows the Main menu items.

The other items (Ai Tweaker, Advanced, Monitor, Boot, Tool, and Exit) on the menu bar have their respective menu items.

#### **Back button**

This button appears when entering a submenu. Press <Esc> or use the USB mouse to click this button to return to the previous menu screen.

#### Submenu items

A greater than sign (>) before each item on any menu screen means that the item has a submenu. To display the submenu, select the item and press <Enter>.

## Pop-up window

Select a menu item and press <Enter> to display a pop-up window with the configuration options for that item.

#### Scroll bar

A scroll bar appears on the right side of a menu screen when there are items that do not fit on the screen. Press the Up/Down arrow keys or <Page Up> / <Page Down> keys to display the other items on the screen.

## **Navigation keys**

At the bottom right corner of the menu screen are the navigation keys for the BIOS setup program. Use the navigation keys to select items in the menu and change the settings.

#### General help

At the top right corner of the menu screen is a brief description of the selected item. Use <F12> key to capture the BIOS screen and save it to the removable storage device.

#### Configuration fields

These fields show the values for the menu items. If an item is user-configurable, you can change the value of the field opposite the item. You cannot select an item that is not user-configurable.

A configurable field is highlighted when selected. To change the value of a field, select it and press <Enter> to display a list of options.

# 3.3 Main menu

The Main menu screen appears when you enter the Advanced Mode of the BIOS Setup program. The Main menu provides you an overview of the basic system information, and allows you to set the system date, time, language, and security settings.

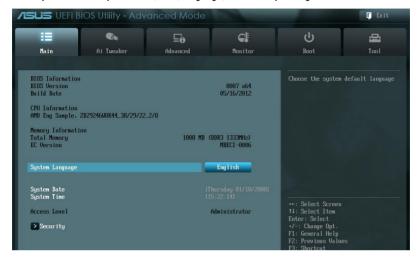

## Security

The Security menu items allow you to change the system security settings.

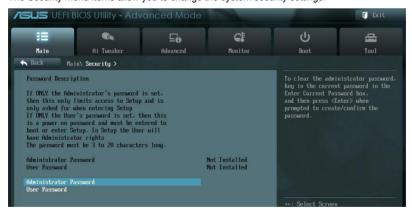

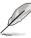

- If you have forgotten your BIOS password, erase the CMOS Real Time Clock (RTC)
  RAM to clear the BIOS password. See section 1.2.6 Jumpers for information on how
  to erase the RTC RAM via the Clear CMOS button.
- The Administrator or User Password items on top of the screen show the default [Not Installed]. After you set a password, these items show [Installed].

## **Administrator Password**

If you have set an administrator password, we recommend that you enter the administrator password for accessing the system. Otherwise, you might be able to see or change only selected fields in the BIOS setup program.

#### To set an administrator password:

- 1. Select the Administrator Password item and press <Enter>.
- 2. From the Create New Password box, key in a password, then press <Enter>.
- 3. Confirm the password when prompted.

#### To change an administrator password:

- Select the Administrator Password item and press < Enter>.
- From the Enter Current Password box, key in the current password, then press <Fnter>
- 3. From the Create New Password box, key in a new password, then press <Enter>.
- 4. Confirm the password when prompted.

To clear the administrator password, follow the same steps as in changing an administrator password, but press <Enter> when prompted to create/confirm the password. After you clear the password, the **Administrator Password** item on top of the screen shows **Not Installed**.

## **User Password**

If you have set a user password, you must enter the user password for accessing the system. The User Password item on top of the screen shows the default Not Installed. After you set a password, this item shows Installed.

#### To set a user password:

- Select the User Password item and press <Enter>.
- 2. From the Create New Password box, key in a password, then press <Enter>.
- 3. Confirm the password when prompted.

#### To change a user password:

- 1. Select the **User Password** item and press <Enter>.
- From the Enter Current Password box, key in the current password, then press <Enter>.
- 3. From the Create New Password box, key in a new password, then press <Enter>.
- Confirm the password when prompted.

To clear the user password, follow the same steps as in changing a user password, but press <Enter> when prompted to create/confirm the password. After you clear the password, the **User Password** item on top of the screen shows **Not Installed**.

# 3.4 Ai Tweaker menu

The Ai Tweaker menu items allow you to configure overclocking-related items.

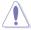

Be cautious when changing the settings of the Ai Tweaker menu items. Incorrect field values can cause the system to malfunction.

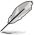

The configuration options for this section vary depending on the CPU and DIMM model you installed on the motherboard.

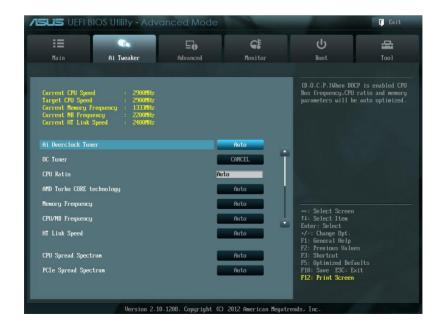

Scroll down to display the following items.

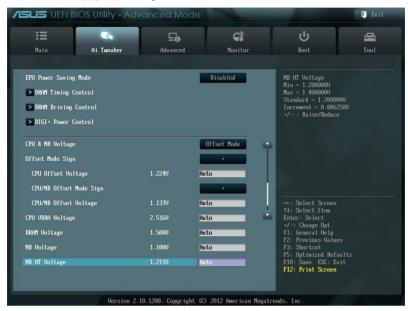

Scroll down to display the following items.

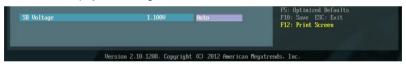

**Current CPU Speed: xxxxMHz**Displays the current CPU speed.

Target CPU Speed: xxxxMHz Displays the target CPU speed.

Current Memory Frequency: xxxxMHz

Displays the current memory frequency.

Current NB Frequency: xxxxMHz
Displays the current NB frequency.

Current HT Link Speed: xxxxMHz
Displays the current HT Link speed.

## Ai Overclock Tuner [Auto]

Allows you to select the CPU overclocking options to achieve the desired CPU internal frequency. Select any of these preset overclocking configuration options:

[Auto] Loads the optimal settings for the system.

[Manual] Allows you to individually set overclocking parameters.

ID.O.C.P.1 Allows you to select a DRAM O.C. profile, and the related parameters will

be adjusted automatically.

# **CPU Bus Frequency [XXX]**

This item appears only when you set the **Ai Overclock Tuner** item to [Manual] or [D.O.C.P.] and allows you to adjust the CPU and VGA frequency to enhance the system performance. Use the <+> and <-> keys to adjust the value. You can also key in the desired value using the numeric keypad. The values range from 100.0MHz to 600.0MHz.

## **PCIE Frequency [Auto]**

This item appears only when you set the **Ai Overclock Tuner** item to [Manual] or [D.O.C.P.] and allows you to adjust PCIE frequency to enhance the system performance. Use the <+> and <-> keys to adjust the value. You can also key in the desired value using the numeric keypad. The values range from 100.0MHz to 150.0MHz.

## DRAM O.C. Profile [DDR3-1600MHz]

This item appears only when you set the **Ai Overclock Tuner** item to [D.O.C.P.] and allows you to select a DRAM O.C. profile, which applies different settings to DRAM frequency, DRAM timing and DRAM voltage. Configuration options: [DDR3-1600MHz] [DDR3-1800MHz] [DDR3-1806MHz] [DDR3-2000MHz] [DDR3-2400MHz] [DDR3-2600MHz] [DDR3-2600MHz] [DDR3-2600MHz] [DDR3-2600MHz]

# CPU Ratio [Auto]

Allows user can manually adjust the maximum non-CPB mode CPU ratio. The value will be limit to CPU base or factory setting. Use the <+> and <-> keys to adjust the ratio. The valid value ranges vary according to your CPU model.

# AMD Turbo CORE technology [Auto]

Allows you to enable or disable AMD Turbo CORE technology. Configuration options: [Auto] [Disabled] [Enabled]

## **Memory Frequency [Auto]**

Allows you to set the memory operating frequency.

Configuration options: [Auto] DDR3-800MHz] [DDR3-1066MHz] [DDR3-1333MHz] [DDR3-1600MHz] [DDR3-1866MHz] [DDR3-2133MHz] [DDR3-2400MHz]

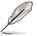

Selecting a very high memory frequency may cause the system to become unstable! If this happens, revert to the default setting.

# CPU/NB Frequency [Auto]

Allows you to set the ratio between the NB (in CPU) Clock and the CPU Bus Frequency. Configuration options: [Auto] [1400MHz] [1600MHz] [1800MHz] [2000MHz]

# HT Link Speed [Auto]

Allows you to select the HyperTransport link speed. Configuration options: [Auto] [800MHz] [1000MHz] [1200MHz] [1400MHz] [1600MHz] [1800MHz] [2200MHz] [2400MHz]

# **CPU Spread Spectrum [Auto]**

[Auto] Automatic configuration.

[Disabled] Enhances the CPU bus frequency overclocking ability.

[Enabled] Sets to [Enabled] for EMI control.

# PCIe Spread Spectrum [Auto]

[Auto] Automatic configuration.

[Disabled] Enhances the PCIE overclocking ability.

[Enabled] Sets to [Enabled] for EMI control.

# **EPU Power Saving Mode [Disabled]**

Allows you to enable or disable the EPU power saving function.

Configuration options: [Disabled] [Enabled]

## **EPU Setting [Auto]**

This item appears only when The EPU Power Saving Mode is set to [Enabled] and allows you to set power saving mode. Configuration options: [Auto] [Light Power Saving Mode] [Medium Power Saving Mode] [Max Power Saving Mode]

#### **OC Tuner**

OC Tuner utility automatically overclocks the frequency and voltage of the CPU and DRAM. Press <Enter> to start auto tuning. It takes around five minutes, and the system will reboot for several times until auto tuning is completed. Configuration options: [CANCEL] [OK]

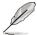

The configuration options for the following sub-items vary depending on the CPU/DIMMs you install on the motherboard.

#### **DRAM Timing Control**

# DRAM CAS# Latency [Auto]

Configuration options: [Auto] [4 CLK] - [12 CLK]

DRAM RAS# to CAS# Delay [Auto]

Configuration options: [Auto] [5 CLK] - [12 CLK]

DRAM RAS# PRE Time [Auto]

Configuration options: [Auto] [5 CLK] - [12 CLK]

DRAM RAS# ACT Time [Auto]

Configuration options: [Auto] [15 CLK] – [30 CLK]

DRAM READ to PRE Time [Auto]

Configuration options: [Auto] [4 CLK] [5 CLK] [6 CLK] [7 CLK]

DRAM RAS# to RAS# Delay [Auto]

Configuration options: [Auto] [4 CLK] [5 CLK] [6 CLK] [7 CLK]

DRAM WRITE to READ Delay [Auto]

Configuration options: [Auto] [4 CLK] [5 CLK] [6 CLK] [7 CLK]

DRAM CAS# write Latency [Auto]

Configuration options: [Auto] [5 CLK] - [12 CLK]

**DRAM WRITE Recovery Time [Auto]** 

Configuration options: [Auto] [5 CLK] [6 CLK] [7 CLK] [8 CLK] [10 CLK] [12 CLK]

DRAM REF Cycle Time [Auto]

Configuration options: [Auto] [90ns] [110ns] [160ns] [300ns] [350ns]

DRAM Row Cycle Time [Auto]

Configuration options: [Auto] [11 CLK] - [42 CLK]

DRAM READ to WRITE Delay [Auto]

Configuration options: [Auto] [3 CLK] – [17 CLK]

DRAM WRITE to READ Delay(DD) [Auto]

Configuration options: [Auto] [2 CLK] - [10 CLK]

DRAM WRITE to WRITE Timing [Auto]

Configuration options: [Auto] [2 CLK] - [10 CLK]

DRAM READ to READ Timing [Auto]

Configuration options: [Auto] [2 CLK] - [10 CLK]

DRAM Refresh Rate [Auto]

Configuration options: [Auto] [Every 7.8ms] [Every 3.9ms]

DRAM Command Rate [Auto]

Configuration options: [Auto] [1T] [2T]

**DRAM Driving Control** 

DCT0 Information:

CKE drive strength [Auto]

Configuration options: [Auto] [1x] [1.25x] [1.5x] [2x]

CS/ODT drive strength [Auto]

Configuration options: [Auto] [1x] [1.25x] [1.5x] [2x]

ADDR/CMD drive strength [Auto]

Configuration options: [Auto] [1x] [1.25x] [1.5x] [2x]

MEMCLK drive strength [Auto]

Configuration options: [Auto] [0.75x] [1x] [1.25x] [1.5x]

Data drive strength [Auto]

Configuration options: [Auto] [0.75x] [1x] [1.25x] [1.5x]

DQS drive strength [Auto]

Configuration options: [Auto] [0.75x] [1x] [1.25x] [1.5x]

Processor ODT [Auto]

Configuration options: [Auto] [240 ohms +/- 20%] [120 ohms +/- 20%] [60 ohms +/-

20%]

#### **DCT1 Information:**

#### CKE drive strength [Auto]

Configuration options: [Auto] [1x] [1.25x] [1.5x] [2x]

#### CS/ODT drive strength [Auto]

Configuration options: [Auto] [1x] [1.25x] [1.5x] [2x]

## ADDR/CMD drive strength [Auto]

Configuration options: [Auto] [1x] [1.25x] [1.5x] [2x]

## MEMCLK drive strength [Auto]

Configuration options: [Auto] [0.75x] [1x] [1.25x] [1.5x]

## Data drive strength [Auto]

Configuration options: [Auto] [0.75x] [1x] [1.25x] [1.5x]

## DQS drive strength [Auto]

Configuration options: [Auto] [0.75x] [1x] [1.25x] [1.5x]

#### Processor ODT [Auto]

Configuration options: [Auto] [240 ohms +/- 20%] [120 ohms +/- 20%] [60 ohms +/- 20%]

## **CPU Load-Line Calibration [Auto]**

Load-line is defined by AMD VRM specifications and affects CPU voltage. The CPU working voltage decreases proportionally to CPU loading. This item allows you to enable or disable the CPU Load-Line Calibration function. Configuration options: [Auto] [Disabled] [Enabled]

# CPU/NB Load-Line Calibration [Auto]

CPU/NB Load-Line Calibration controls the behavior of the DRAM controller. This item allows you to enable or disable the CPU/NB Load-Line Calibration function. Configuration options: [Auto] [Disabled] [Enabled]

# CPU & NB Voltage [Offset Mode]

Allows you to set the CPU & NB Voltage Mode. Different sub-items appear according to the CPU & NB Voltage Mode item setting. Configuration options: [Offset Mode] [Manual Mode]

#### Offset Mode Sign [+]

This item appears only when you set the **CPU & NB Voltage** item to [Offset Mode] and allows you to set the offset mode sign. Configuration options: [+] [-]

## CPU Offset Voltage [Auto]

This item appears only when you set the **CPU & NB Voltage** item to [Offset Mode] and allows you to set the CPU Offset voltage. The values vary with your CPU type with a 0.006250V interval.

#### CPU/NB Offset Mode Sign [+]

This item appears only when you set the **CPU & NB Voltage** item to [Offset Mode] and allows you to set the offset mode sign. Configuration options: [+] [-]

#### CPU/NB Offset Voltage [Auto]

This item appears only when you set the **CPU & NB Voltage** item to [Offset Mode] and allows you to set the CPU/NB Offset voltage. The values vary with your CPU type with a 0.00625V interval.

### CPU Manual Voltage [Auto]

This item appears only when you set the **CPU & NB Voltage** item to [Manual Mode] and allows you to set a fixed CPU voltage.

## CPU/NB Manual Voltage [Auto]

This item appears only when you set the **CPU & NB Voltage** item to [Manual Mode] and allows you to set a fixed CPU/NB voltage.

# CPU VDDA Voltage [Auto]

Allows you to set the CPU VDDA voltage. The values range from 2.200000V to 2.800000V with a 0.006250V interval.

## **DRAM Voltage [Auto]**

Allows you to set the DRAM voltage. The values range from 1.200000V to 2.200000V with a 0.006250V interval

# NB Voltage [Auto]

Allows you to set the Northbridge voltage. The values range from 1.100000V to 1.250000V with a 0.006250V interval.

# NB HT Voltage [Auto]

Allows you to set the Northbridge HyperTransport voltage. The values range from 1.200000V to 1.400000V with a 0.006250V interval.

## NB 1.8V Voltage [Auto]

Allows you to set the Northbridge 1.8V voltage. The values range from 1.800000V to 2.100000V with a 0.005000V interval.

## SB Voltage [Auto]

Allows you to set the Southbridge voltage. The values range from 1.1000000V to 1.8000000V with a 0.005000V interval

# 3.5 Advanced menu

The Advanced menu items allow you to change the settings for the CPU and other system devices

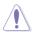

Be cautious when changing the settings of the Advanced menu items. Incorrect field values can cause the system to malfunction.

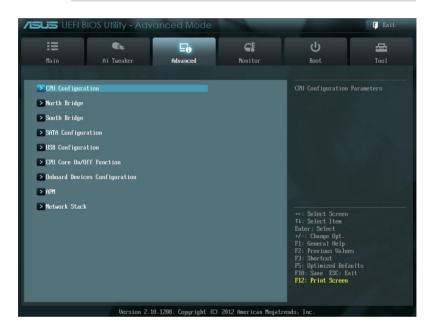

# 3.5.1 CPU Configuration

The items in this menu show the CPU-related information that the BIOS automatically detects.

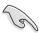

The items shown in submenu may be different due to the CPU you installed.

## Cool'n'Quiet [Enabled]

[Enabled] Enables the AMD Cool'n'Quiet function.

[Disabled] Disables this function.

## C1E [Enabled]

Enable this feature will let your system utilize the AMD specific ACPI states to save power consumption. Configuration options: [Enabled] [Disabled]

# SVM [Enabled]

Enable AMD virtualization in CPU. This secure virtual mode will let you run multiple OS (guest) on the same physical hardware by decoupling OS and physical hardware with the hypervisor layer. Configuration options: [Enabled] [Disabled]

## Core C6 State [Enabled]

Enables or disables Core C6 state function. Configuration options: [Disabled] [Enabled]

## **HPC Mode [Enabled]**

Allows you to disable or enable High Performance Computing Mode. Configuration options: [Enabled] [Disabled]

# **Apm Master Mode [Auto]**

Enables or disables Application Power Management. Configuration options: [Auto] [Disabled] [Enabled]

# 3.5.2 North Bridge

## IOMMU [Disabled]

Allows you to disable or enable the IOMMU. IOMMU is supported on Linux based systems to convert 32bit I/O to 64bit MMIO. Configuration options: [Disabled] [Enabled]

# **Memory Configuration**

Allows you to set the related memory configurations.

## Bank Interleaving [Auto]

Allows you to enable the bank memory interleaving. Configuration options: [Auto] [Disabled]

#### Channel Interleaving [Auto]

Allows you to enable the channel memory interleaving. Configuration options: [Disabled] [Auto]

#### ECC Mode [Enabled]

Allows you to enable or disable the ECC mode. Configuration options: [Disabled] [Enabled]

#### Power Down Enable [Disabled]

Allows you to enable or disable the DDR power down mode. Configuration options: [Disabled] [Enabled]

#### Memory Hole Remapping [Enabled]

Allows you to enable or disable memory remapping around memory hole. Configuration options: [Disabled] [Enabled]

## DCT Unganged Mode [Enabled]

Allows you to select unganged mode or ganged mode. Configuration options: [Disabled] [Enabled]

#### Initiate Graphic Adapter [PEG/PCI]

Allows you to select the primary boot graphic controller. Configuration options: [PEG/PCI] [PCI/PEG]

# 3.5.3 South Bridge

## **HPET** [Enabled]

Allows you to disable or enable the HPET timer. Configuration options: [Disabled] [Enabled]

# 3.5.4 SATA Configuration

While entering Setup, the BIOS automatically detects the presence of SATA devices. The SATA Port items show **Not Present** if no SATA device is installed to the corresponding SATA port.

## **SB SATA Configuration**

Allows you to set SATA options.

#### OnChip SATA Channel [Enabled]

Allows you to enable or disable serial ATA. Configuration options: [Enabled] [Disabled]

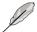

The following items appear only when the above item is set to [Enabled].

#### SATA Port1 - Port4 [AHCI]

[IDE] Set to [IDE] when you want to use the Serial ATA hard disk drives as Parallel ATA physical storage devices.

[AHCI] Set to [AHCI] when you want the SATA hard disk drives to use the AHCI (Advanced Host Controller Interface). The AHCI allows the onboard storage driver to enable advanced Serial ATA features that increases storage performance on random workloads by allowing the drive to internally optimize the order of commands.

[RAID] Set to [RAID] when you want to create a RAID configuration from the SATA hard disk drives.

#### SATA Port5 - Port6 [AHCI]

[IDE] Set to [IDE] when you want to use the Serial ATA hard disk drives as Parallel ATA physical storage devices.

[AHCI] Set to [AHCI] when you want the SATA hard disk drives to use the AHCI (Advanced Host Controller Interface). The AHCI allows the onboard storage driver to enable advanced Serial ATA features that increases storage performance on random workloads by allowing the drive to internally optimize the order of commands.

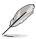

This item can only be configured as [IDE] when SATA Port1 - Port4 is set to [IDE].

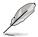

- When the SATA Port1-Port 4 and the SATA Port5-Port 6 items are set to [AHCI], the information of the SATA connectors 1–6 can be seen only under the OS environment or during POST.
- For Windows® XP OS, you have to install the AHCl driver, so that you could use the SATA connectors 1–6 in AHCl mode under the OS environment.
- If you use a SATA optical drive to run the Windows XP OS installation disk, we strongly recommend that you install the optical drive to the SATA connectors 5/6 and set them to [IDE] mode.

### Board SATA RAID ROM [Legacy ROM]

This item appears only when you set **SATA Port1 - Port4** to [RAID] and allows you to select Board SATA RAID ROM. Configuration options: [Disabled] [Legacy ROM] [UEFI DRIVER]

#### S.M.A.R.T. Status Check [Enabled]

[Enabled] Enables the S.M.A.R.T feature. [Disabled] Disables the S.M.A.R.T feature.

#### SATA ESP on PORT1 ~ 6 [Disabled]

Configuration options: [Enabled] [Disabled]

# 3.5.5 USB Configuration

The items in this menu allow you to change the USB-related features.

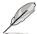

The **USB Devices** item shows the auto-detected values. If no USB device is detected, the item shows None.

## Legacy USB Support [Enabled]

[Enabled] Enables the support for USB devices on legacy operating systems (OS).

[Disabled] The USB devices can be used only for the BIOS setup program.

[Auto] Allows the system to detect the presence of USB devices at startup. If

detected, the USB controller legacy mode is enabled. If no USB device is

detected, the legacy USB support is disabled.

# Legacy USB3.0 Support [Enabled]

This item appears only when you set the previous item to [Enabled].

[Enabled] Enables the support for USB 3.0 devices on legacy operating systems

(OS).

[Disabled] Disables the function.

#### EHCI Hand-off [Disabled]

[Enabled] Enables the support for operating systems without an EHCI hand-off

feature.

[Disabled] Disables the function.

#### SB USB Configuration

Options for SB USB Configuration.

USB PORT 1 ~ 6 & 9-14 [Enabled]

Configuration options: [Enabled] [Disabled]

#### 3.5.6 CPU Core On/Off Function

#### CPU Core Activation [Auto]

This item lets user turn off cores except core 1, user can turn off 2nd, 3rd, 4th, 5th, etc core manually. Configuration options: [Auto] [Manual]

# 3.5.7 Onboard Devices Configuration

## Asmedia USB 3.0 Controller [Enabled]

[Enabled] Enables the USB 3.0 controller.

[Disabled] Disables the controller.

# Asmedia USB 3.0 Battery Charging Support [Disabled]

This item appears only when the **Asmedia USB 3.0 Controller** is set to [Enabled].

[Enabled] Enables the Asmedia USB 3.0 battery charging function.

[Disabled] Disables this function

## Realtek LAN Controller [Enabled]

[Enabled] Enables the Realtek LAN controller.

[Disabled] Disables the controller.

# Realtek PXE OPROM [Disabled]

This item appears only when you set the Realtek LAN Controller item to [Enabled] and allows you to enable or disable the Rom Help of the Realtek LAN controller.

Configuration options: [Enabled] [Disabled]

## S3 Video Repost [Disabled]

Allows you to set the S3 Video Repost.

Configuration options: [Disabled] [Enabled]

# **Serial Port Configuration**

The sub-items in this menu allow you to set the serial port configuration.

#### Serial Port [Enabled]

Allows you to enable or disable the serial port (COM).

Configuration options: [Enabled] [Disabled]

## Change Settings [IO=3F8h; IRQ=4]

This item appears only when you set the previous item to [Enabled] and allows you to select the Serial Port base address.

 $Configuration\ options: [IO=3F8h;\ IRQ=4]\ [IO=2F8h;\ IRQ=3]\ [IO=3E8h;\ IRQ=4]$ 

[IO=2E8h; IRQ=3]

## SB HD Azalia Configuration

Options for SB HD Azalia.

## HD Audio Azalia Device [Enabled]

Allows you to enable or disable the HD Audio controller.

Configuration options: [Disabled] [Enabled]

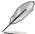

The following two items appear only when you set the **HD Audio Azalia Device** item to [Enabled].

## Azalia Front Panel [HD]

Allows you to set the Azalia front panel audio connector (AAFP) type to legacy AC'97 or high-definition audio depending on the audio standard that the front panel audio module supports.

[HD] Sets the front panel audio connector (AAFP) mode to high definition

audio.

[AC97] Sets the front panel audio connector (AAFP) mode to legacy AC'97

## SPDIF Out Type [SPDIF]

[SPDIF] Sets to [SPDIF] for SPDIF audio output.

[HDMI] Sets to [HDMI] for HDMI audio output.

## 3.5.8 APM

## ErP Ready [Disabled]

[Disabled] Disables the Energy Related Products (ErP) Ready function.

[Enabled] Allows BIOS to switch off some power at S5 state to get system ready for

the ErP requirement. When set to [Enabled], power for WOL, WO\_USB,

audio and onboard LEDs will be switched off at S5 state.

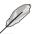

The following items appear only when you set the ErP Ready to [Disabled].

# Restore AC Power Loss [Power Off]

[Power On] The system goes into on state after an AC power loss.

[Power Off] The system goes into off state after an AC power loss.

[Last State] The system goes into either off or on state, whatever the system state was

before the AC power loss.

## Power On By PS/2 Device [Disabled]

[Disabled] Disables the PS/2 devices from generating a wake event.

[Enabled] Enables the PS/2 devices to generate a wake event.

## Power On By PME [Disabled]

[Disabled] Disables the PME devices from generating a wake event.

[Enabled] Enables the PME devices to generate a wake event.

## Power On By Ring [Disabled]

[Disabled] Disables Ring to generate a wake event.

[Enabled] Enables Ring to generate a wake event.

## Power On By RTC [Disabled]

[Disabled] Disables RTC to generate a wake event.

[Enabled] When set to [Enabled], the items RTC Alarm Date (Days) and Hour/Minute/

Second will become user-configurable with set values.

# 3.5.9 Network Stack

# Network Stack [Disabled]

This item allows user to disable or enable the UEFI network stack.

Configuration options: [Disabled] [Enabled]

# Ipv4 PXE Support [Enabled]

This item appears only when you set the Network Stack item to [Enabled]. When this item is disabled, the IPV4 PXE boot option will not be created.

Configuration options: [Disabled] [Enabled]

# Ipv6 PXE Support [Enabled]

This item appears only when you set the Network Stack item to [Enabled]. When this item is disabled, the IPV6 PXE boot option will not be created.

Configuration options: [Disabled] [Enabled]

# 3.6 Monitor menu

The Monitor menu displays the system temperature/power status, and allows you to change the fan settings.

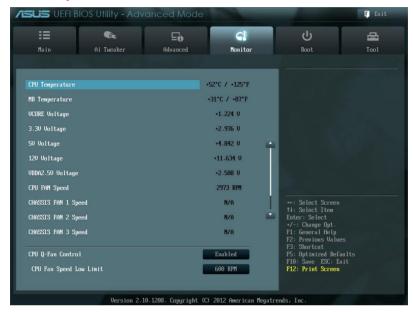

Scroll down to display the other BIOS items.

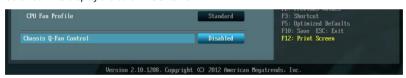

# CPU Temperature / MB Temperature [xxx°C/xxx°F]

The onboard hardware monitor automatically detects and displays the CPU and motherboard temperatures. Select **Ignore** if you do not wish to display the detected temperatures.

## VCORE Voltage, 3.3V Voltage, 5V Voltage, 12V Voltage, VDDA2.5V Voltage

The onboard hardware monitor automatically detects the voltage output through the onboard voltage regulators. Select Ignore if you do not want to detect this item.

# CPU FAN Speed [xxxx RPM] or [Ignore] / [N/A]

## CHA\_FAN1/2/3 Speed [xxxx RPM] or [Ignore] / [N/A]

The onboard hardware monitor automatically detects and displays the CPU and chassis fan speeds in rotations per minute (RPM). If the fan is not connected to the motherboard, the field shows N/A. Select Ignore if you do not wish to display the detected speed.

# **CPU Q-Fan Control [Enabled]**

[Disabled] Disables the CPU Q-Fan control feature.

[Enabled] Enables the CPU Q-Fan control feature.

# CPU\_FAN Speed Low Limit [600 RPM]

This item appears only when you enable the **CPU Q-Fan Control** feature and allows you to disable or set the CPU fan warning speed. Configuration options: [Ignore] [100 RPM] [200 RPM] [300 RPM] [400 RPM] [500 RPM] [600 RPM]

## **CPU Fan Profile [Standard]**

This item appears only when you enable the CPU Q-Fan Control feature and allows you to set the appropriate performance level of the CPU fan.

[Standard] Sets to [Standard] to make the CPU fan automatically adjust

depending on the CPU temperature.

[Silent] Sets to [Silent] to minimize the fan speed for quiet CPU fan operation.

[Turbo] Sets to [Turbo] to achieve maximum CPU fan speed.

[Manual] Sets to [Manual] to assign detailed fan speed control parameters.

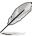

The following four items appear only when you set CPU Fan Profile to [Manual].

## **CPU Upper Temperature [70]**

Use the <+> and <-> keys to adjust the upper limit of the CPU temperature. The values range from 20°C to 75°C.

### **CPU Lower Temperature [20]**

Use the <+> and <-> keys to adjust the lower limit of the CPU temperature. The values range from 20°C to 75°C.

## CPU Fan Max. Duty Cycle(%) [100]

Use the <+> and <-> keys to adjust the maximum CPU fan duty cycle. The values range from 20% to 100%. When the CPU temperature reaches the upper limit, the CPU fan will operate at the maximum duty cycle.

## CPU Fan Min. Duty Cycle(%) [30]

Set the minimum CPU fan duty cycle when CPU temperature is lower the CPU Lower Temperature setting.

## Chassis Q-Fan Control [Disabled]

[Disabled] Disables the Chassis Q-Fan control feature. [Enabled] Enables the Chassis Q-Fan control feature.

# Chassis Fan Speed Low Limit [600 RPM]

This item appears only when you enable the **Chassis Q-Fan Control** feature and allows you to disable or set the chassis fan warning speed. Configuration options: [Ignore] [100 RPM] [200 RPM] [400 RPM] [500 RPM] [600 RPM]

## Chassis Fan Profile [Standard]

This item appears only when you enable the **Chassis Q-Fan Control** feature and allows you to set the appropriate performance level of the chassis fan.

[Standard] Sets to [Standard] to make the chassis fan automatically adjust

depending on the chassis temperature.

[Silent] Sets to [Silent] to minimize the fan speed for quiet chassis fan

operation.

[Turbo] Sets to [Turbo] to achieve maximum chassis fan speed.

[Manual] Sets to [Manual] to assign detailed fan speed control parameters.

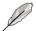

The following four items appear only when you set Chassis Fan Profile to [Manual].

## Chassis Upper Temperature [70]

Use the <+> and <-> keys to adjust the upper limit of the chassis temperature. The values range from  $40^{\circ}$ C to  $90^{\circ}$ C.

## Chassis Lower Temperature [40]

Displays the lower limit of the chassis temperature.

#### Chassis Fan Max. Duty Cycle(%) [60]

Use the <+> and <-> keys to adjust the maximum chassis fan duty cycle. The values range from 60% to 100%. When the chassis temperature reaches the upper limit, the chassis fan will operate at the maximum duty cycle.

#### Chassis Fan Min. Duty Cycle(%) [60]

Use the <+> and <-> keys to adjust the minimum chassis fan duty cycle. The values range from 60% to 100%. When the chassis temperature is under  $40^{\circ}$ C, the chassis fan will operate at the minimum duty cycle.

# 3.7 Boot menu

The Boot menu items allow you to change the system boot options.

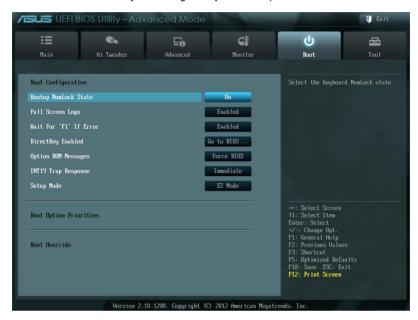

# Bootup NumLock State [On]

[On] Sets the power-on state of the NumLock to [On].

[Off] Sets the power-on state of the NumLock to [Off].

# Full Screen Logo [Enabled]

[Enabled] Enables the full screen logo display feature.
[Disabled] Disables the full screen logo display feature.

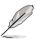

Set this item to [Enabled] to use the ASUS MyLogo 2™ feature.

# Post Report [5 sec]

This item appears only when the Full Screen Logo item is set to [Disabled] and allows you to set the waiting time for the system to display the post report. Configuration options: [1 sec] [2 sec] [3 sec] [4 sec] [5 sec] [6 sec] [7 sec] [8 sec] [9 sec] [10 sec] [Until Press ESC]

# Wait for 'F1' If Error [Enabled]

When this item is set to **[Enabled]**, the system waits for the F1 key to be pressed when error occurs. Configuration options: [Disabled] [Enabled]

# **Option ROM Messages [Force BIOS]**

[Force BIOS] The third-party ROM messages will be forced to display during the boot

sequence.

[Keep Current] The third-party ROM messages will be displayed only if the third-party

manufacturer had set the add-on device to do so.

# **INT19 Trap Response [Immediate]**

[Immediate] Allows Option ROMs to trap interrupt 19 right away.

[Postponed] Allows Option ROMs to trap interrupt 19 during legacy boot.

## Setup Mode [EZ Mode]

[Advanced Mode] Sets Advanced Mode as the default screen for entering the BIOS setup

program.

[EZ Mode] Sets EZ Mode as the default screen for entering the BIOS setup program.

## **Boot Option Priorities**

These items specify the boot device priority sequence from the available devices. The number of device items that appears on the screen depends on the number of devices installed in the system.

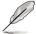

- To select the boot device during system startup, press <F8> when ASUS Logo appears.
- To access Windows OS in Safe Mode, press <F8> after POST.

#### **Boot Override**

These items displays the available devices. The number of device items that appears on the screen depends on the number of devices installed in the system. Click an item to start booting from the selected device.

# 3.8 Tools menu

The Tools menu items allow you to configure options for special functions. Select an item then press <Enter> to display the submenu.

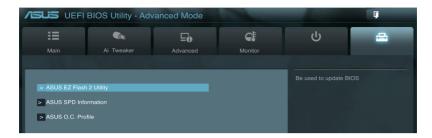

# 3.8.1 ASUS EZ Flash 2 Utility

Allows you to run ASUS EZ Flash 2. When you press <Enter>, a confirmation message appears. Use the left/right arrow key to select between [Yes] or [No], then press <Enter> to confirm your choice.

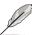

For more details, see section 3.10.2 ASUS EZ Flash 2.

# 3.8.2 ASUS SPD Information

## DIMM Slot # [Slot 1]

Displays the Serial Presence Detect (SPD) information of the DIMM module installed on the selected slot. Configuration options: [Slot 1] [Slot 2] [Slot 3] [Slot 4]

## 3.8.3 ASUS O.C. Profile

This item allows you to store or load multiple BIOS settings.

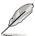

The Setup Profile Status items show Not Installed if no profile is created.

### Label

Allows you to input the label of your setup profile.

### Save to Profile

Allows you to save the current BIOS settings to the BIOS Flash, and create a profile. Key in a profile number from one to eight, press <Enter>, and then select **Yes**.

#### Load from Profile

Allows you to load the previous BIOS settings saved in the BIOS Flash. Key in the profile number that saved your CMOS settings, press <Enter>, and then select **Yes**.

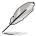

- DO NOT shut down or reset the system while updating the BIOS to prevent the system boot failure!
- We recommend that you update the BIOS file only coming from the same memory/ CPU configuration and BIOS version.

# 3.9 Exit menu

The Exit menu items allow you to load the optimal default values for the BIOS items, and save or discard your changes to the BIOS items. You can access the **EZ Mode** from the Exit menu

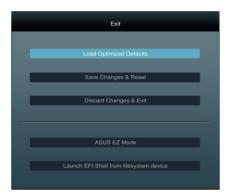

# **Load Optimized Defaults**

This option allows you to load the default values for each of the parameters on the Setup menus. When you select this option or if you press <F5>, a confirmation window appears. Select Yes to load the default values.

## Save Changes & Reset

Once you are finished making your selections, choose this option from the Exit menu to ensure the values you selected are saved. When you select this option or if you press <F10>, a confirmation window appears. Select Yes to save changes and exit.

## **Discard Changes & Exit**

This option allows you to exit the Setup program without saving your changes. When you select this option or if you press <Esc>, a confirmation window appears. Select Yes to discard changes and exit.

## **ASUS EZ Mode**

This option allows you to enter the EZ Mode screen.

## Launch EFI Shell from filesystem device

This option allows you to attempt to launch the UEFI Shell application (shellx64.efi) from one of the available devices that have a filesystem.

# 3.10 Updating BIOS

The ASUS website publishes the latest BIOS versions to provide enhancements on system stability, compatibility, or performance. However, BIOS updating is potentially risky. If there is no problem using the current version of BIOS, DO NOT manually update the BIOS. Inappropriate BIOS updating may result in the system's failure to boot. Carefully follow the instructions of this chapter to update your BIOS if necessary.

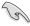

Visit the ASUS website (www.asus.com) to download the latest BIOS file for this motherboard.

The following utilities allow you to manage and update the motherboard BIOS setup program.

- 1. ASUS Update: Updates the BIOS in Windows® environment.
- 2. ASUS EZ Flash 2: Updates the BIOS using a USB flash drive.
- ASUS BIOS Updater: Updates and back ups the BIOS in DOS environment using the motherboard support DVD and a USB flash disk drive.

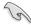

Save a copy of the original motherboard BIOS file to a USB flash disk in case you need to restore the BIOS in the future. Copy the original motherboard BIOS using the ASUS Update or BIOS Updater utilities.

# 3.10.1 ASUS Update

The ASUS Update is a utility that allows you to manage, save, and update the motherboard BIOS in Windows® environment.

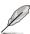

- ASUS Update requires an Internet connection either through a network or an Internet Service Provider (ISP).
- · This utility is available in the support DVD that comes with the motherboard package.

# **Launching ASUS Update**

To launch ASUS Update, click **Update > ASUS Update** on the AI Suite II main menu bar.

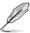

Quit all Windows® applications before you update the BIOS using this utility.

# **Updating the BIOS through the Internet**

# To update the BIOS through the Internet:

 From the ASUS Update screen, select Update BIOS from Internet, and then click Next.

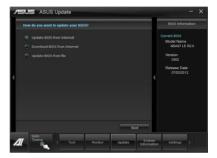

2. Select the ASUS FTP site nearest you to avoid network traffic.

If you want to enable the BIOS downgrade and auto backup functions, tick **Enable BIOS downgrade** and click **Next**.

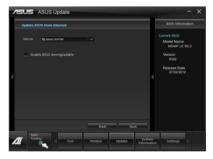

Select the BIOS version that you want to download. Click Next.

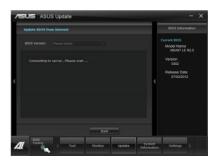

# Updating the BIOS through a BIOS file

# To update the BIOS through a BIOS file:

 From the ASUS Update screen, select Update BIOS from file, and then click Next

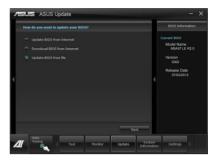

Locate the BIOS file and click Next.

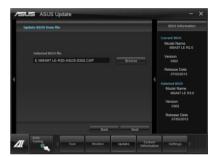

- You can decide whether to change the BIOS boot logo. Click Yes if you want to change the boot logo or No to continue.
- 4. Follow the onscreen instructions to complete the update process.

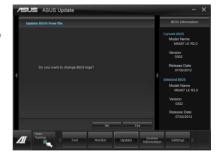

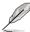

- The screenshots in this section are for reference only. The actual BIOS information vary by models.
- Refer to the software manual in the support DVD or visit the ASUS website at <u>www.asus.com</u> for detailed software configuration.

# 3.10.2 ASUS EZ Flash 2

ASUS EZ Flash 2 allows you to update the BIOS without having to use a bootable floppy disk or an OS-based utility.

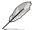

Before you start using this utility, download the latest BIOS from the ASUS website at www.asus.com.

# To update the BIOS using EZ Flash 2:

- 1. Insert the USB flash disk that contains the latest BIOS file to the USB port.
- Enter the Advanced Mode of the BIOS setup program. Go to the Tool menu to select ASUS EZ Flash Utility and press <Enter> to enable it.

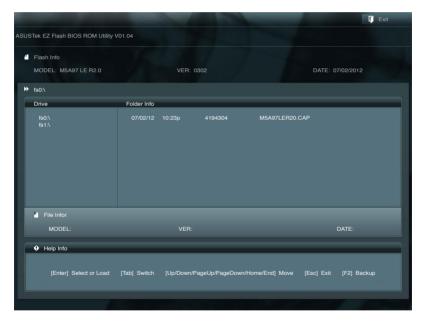

- Press <Tab> to switch to the Drive field.
- Press the Up/Down arrow keys to find the USB flash disk that contains the latest BIOS, and then press <Enter>.
- Press <Tab> to switch to the Folder Info field.
- Press the Up/Down arrow keys to find the BIOS file, and then press <Enter> to perform
  the BIOS update process. Reboot the system when the update process is done.

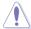

- This function can support devices such as a USB flash disk with FAT 32/16 format and single partition only.
- DO NOT shut down or reset the system while updating the BIOS to prevent system boot failure!

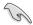

Ensure to load the BIOS default settings to ensure system compatibility and stability. Select the Load Optimized Defaults item under the Exit menu. See section **3.9 Exit Menu** for details.

# 3.10.3 ASUS BIOS Updater

The ASUS BIOS Updater allows you to update the BIOS in DOS environment. This utility also allows you to copy the current BIOS file that you can use as a backup when the BIOS fails or gets corrupted during the updating process.

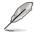

The succeeding utility screens are for reference only. The actual utility screen displays may not be same as shown.

# **Before updating BIOS**

- Prepare the motherboard support DVD and a USB flash drive in FAT32/16 format and single partition.
- Download the latest BIOS file and BIOS Updater from the ASUS website at http://support.asus.com and save them on the USB flash drive.

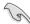

- NTFS is not supported under DOS environment. DO NOT save the BIOS file and BIOS Updater to a hard disk drive or USB flash drive in NTFS format.
- DO NOT save the BIOS file to a floppy disk due to low disk capacity.
- 3. Turn off the computer and disconnect all SATA hard disk drives (optional).

# Booting the system in DOS environment

- 1. Insert the USB flash drive with the latest BIOS file and BIOS Updater to the USB port.
- Boot your computer. When the ASUS Logo appears, press <F8> to show the BIOS Boot Device Select Menu. Insert the support DVD into the optical drive and select the optical drive as the boot device.

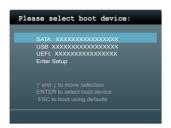

- When the Make Disk menu appears, select the FreeDOS command prompt item by pressing the item number.
- At the FreeDOS prompt, type d: and press <Enter> to switch the disk from Drive C (optical drive) to Drive D (USB flash drive).

```
Welcome to FreeDOS (http://www.freedos.org)!
C:\>d:
D:\>
```

# Updating the BIOS file

## To update the BIOS file using BIOS Updater:

1. At the FreeDOS prompt, type bupdater /pc /g and press <Enter>.

D:\>bupdater /pc /g

2. The BIOS Updater screen appears as below.

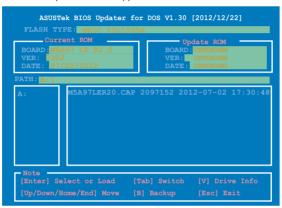

Press <Tab> to switch between screen fields and use the <Up/Down/Home/End> keys
to select the BIOS file and press <Enter>. BIOS Updater checks the selected BIOS file
and prompts you to confirm BIOS update.

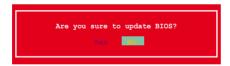

 Select Yes and press <Enter>. When BIOS update is done, press <ESC> to exit BIOS Updater. Restart your computer.

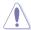

DO NOT shut down or reset the system while updating the BIOS to prevent system boot failure!

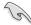

- For BIOS Updater version 1.04 or later, the utility automatically exits to the DOS prompt after updating BIOS.
- Ensure to load the BIOS default settings to ensure system compatibility and stability.
   Select the Load Optimized Defaults item under the Exit BIOS menu. See Chaper 3 of your motherboard user manual for details.
- Ensure to connect all SATA hard disk drives after updating the BIOS file if you have disconnected them.

| - |  |
|---|--|
|   |  |
|   |  |
|   |  |
| - |  |
|   |  |
|   |  |
|   |  |
|   |  |

# Software support

4

# 4.1 Installing an operating system

This motherboard supports Windows® XP/ 64-bit XP/ Vista / 64-bit Vista / 7 / 64-bit 7 operating systems (OS). Always install the latest OS version and corresponding updates to maximize the features of your hardware.

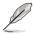

- Motherboard settings and hardware options vary. Use the setup procedures presented in this chapter for reference only. Refer to your OS documentation for detailed information
- Ensure that you install the Windows® XP Service Pack 3 or later versions before installing the drivers for better compatibility and system stability.

# 4.2 Support DVD information

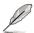

The contents of the support DVD are subject to change at any time without notice. Visit the ASUS website at www.asus.com for updates.

# 4.2.1 Running the support DVD

Place the support DVD into the optical drive. The DVD automatically displays the Drivers menu if Autorun is enabled in your computer. Click each menu tab and select the items you want to install.

The Drivers menu shows the available device drivers if the system detects installed devices. Install the necessary drivers to use the devices.

The Make Disk menu contains items to create the RAID/AHCI

The Manual menu contains the list of supplementary user manuals. Click an item to open the folder of the user manual.

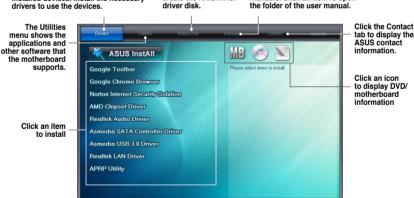

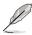

If Autorun is NOT enabled in your computer, browse the contents of the support DVD to locate the file ASSETUP.EXE from the BIN folder. Double-click the ASSETUP.EXE to run the DVD.

# 4.2.2 Obtaining the software manuals

The software manuals are included in the support DVD. Follow the instructions below to get the necessary software manuals.

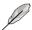

The software manual files are in Portable Document Format (PDF). Install the Adobe® Acrobat® Reader from the Utilities menu before opening the files.

Click the Manual tab. Click ASUS
 Motherboard Utility Guide from
the manual list on the left.

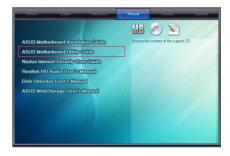

 The Manual folder of the support DVD appears. Double-click the folder of your selected software.

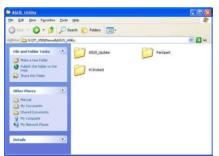

 Some software manuals are provided in different languages. Double-click the language to show the software manual.

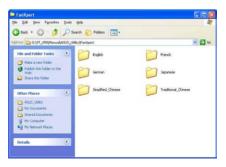

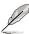

The screenshots in this section are for reference only. The actual software manuals containing in the support DVD vary by models.

# 4.3 Software information

Most of the applications in the support DVD have wizards that will conveniently guide you through the installation. View the online help or readme file that came with the software application for more information.

# 4.3.1 Al Suite II

Al Suite II is an all-in-one interface that integrates several ASUS utilities and allows users to launch and operate these utilities simultaneously.

# Installing Al Suite II

### To install Al Suite II on your computer:

- Place the support DVD to the optical drive. The Drivers installation tab appears if your computer has enabled the Autorun feature.
- Click Utilities tab > Al Suite II.
- 3. Follow the onscreen instructions to complete the installation.

## Using Al Suite II

Al Suite II automatically starts when you enter the Windows® operating system (OS). The Al Suite II icon appears in the Windows® notification area. Click the icon to open the Al Suite II main menu har

Click each button to select and launch a utility, to monitor the system, to update the motherboard BIOS, to display the system information, and to customize the settings of AI Suite II.

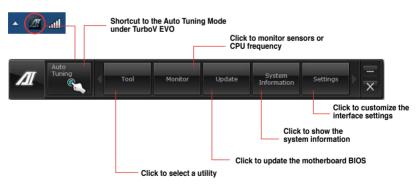

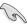

- The Auto Tuning button appears only on models with the TurboV EVO function.
- The applications in the Tool menu vary with motherboard models and CPUs installed.
- The screeshots of Al Suite II in this user manual are for reference only. The actual screenshots vary with models.
- Refer to the software manual in the support DVD or visit the ASUS website at <u>www.asus.com</u> for detailed software configuration.

# 4.3.2 TurboV EVO

ASUS TurboV EVO includes **TurboV** that allows you to manually adjust the CPU frequency and related voltages such as **CPU Level Up** that offers automatic and easy overclocking and system level up.

To launch Al Suite II, click Tool > TurboV EVO on the Al Suite II main menu bar.

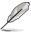

Refer to the software manual in the support DVD or visit the ASUS website at www.asus.com for detailed software configuration.

#### TurboV

TurboV allows you to overclock the CPU Bus/PEG frequency, CPU voltage, CPU/NB voltage and DRAM voltage in Windows® environment and takes effect in real-time without exiting and rebooting the OS.

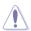

Refer to the CPU documentation before adjusting CPU voltage settings. Setting a high voltage may damage the CPU permanently, and setting a low voltage may lead to an unstable system.

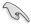

For system stability, all changes made in TurboV will not be saved to BIOS settings and will not be kept on the next system boot. Use the **Save Profile** function to save your customized overclocking settings and manually load the profile after Windows starts.

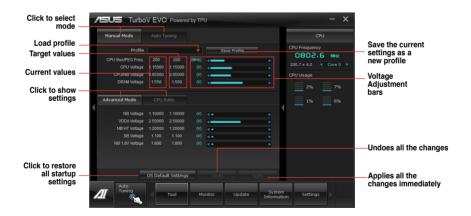

# **Using Advanced Mode**

Click on the Advanced Mode tab to adjust the advanced voltage settings.

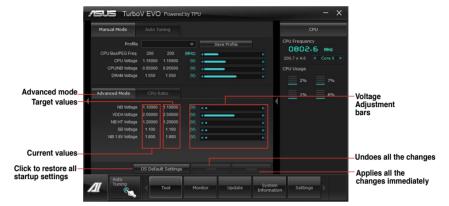

## **CPU Ratio**

Allows you to manually adjust the CPU ratio.

- 1. Click on the CPU Ratio tab.
- 2. Drag the adjustment bar upwards or downwards to the desired value.
- 3. Click **Apply** to save the changes made.

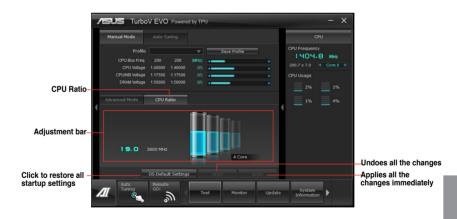

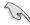

- Set the CPU Ratio Setting item in BIOS to [Auto] before using the CPU Ratio function in TurboV. Refer to the BIOS chapter of your motherboard user manual for details.
- The CPU Ratio bars show the status of the CPU cores, which vary with your CPU model.

# **Auto Tuning**

ASUS TurboV EVO provides you with these two auto-tuning modes for the most flexible auto-tuning options.

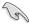

- · The overclocking result varies with the CPU model and the system configuration.
- We recommend that you set up a better thermal environment to prevent overheating from damaging the motherboard.
- Fast Tuning: fast overclocking for the system
- Extreme Tuning: extreme overclocking for the system

# **Using Fast Tuning**

- 1. Click Auto Tuning tab > Fast.
- Read the warning messages and click Start to start the auto-overclocking process.

TurboV automatically overclocks the CPU, saves the BIOS settings, and restarts the system.

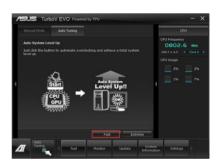

 After the system restarts, a message appears indicating that auto-tuning is successful. Click **OK** to exit.

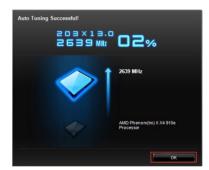

# **Using Extreme Tuning**

- 1. Click Auto Tuning tab > Extreme.
- Read the warning messages and click Start to start the auto-overclocking process.

TurboV automatically overclocks the CPU and memory, and restarts the system.

 After the system has restarted, a message appears indicating the current overclocking result. To keep the result, click **Stop**.

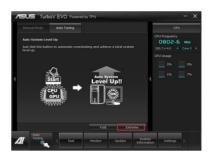

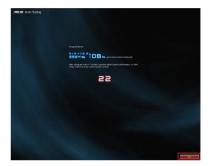

 If you did not click **Stop** in the previous step, TurboV automatically starts further system overclocking and stability test. Click **Stop** if you want to cancel the overclocking process.

TurboV automatically adjusts and saves the BIOS settings and restarts the system.

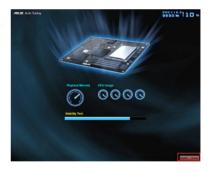

 After the system has restarted, a message appears indicating that the auto-tuning process is successful. Click OK to exit.

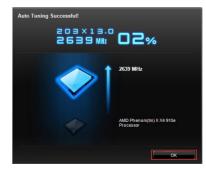

# 4.3.3 EPU

EPU is an energy-processing utility that provides several power-saving modes. When set to the Auto Mode, the system automatically changes its power-saving mode based on the current system condition.

You can also configure the system settings such as CPU frequency, GPU frequency, vCore Voltage, and Fan Control to customize a power-saving mode.

## Launching EPU

To launch EPU, click Tool > EPU on the Al Suite II main menu bar.

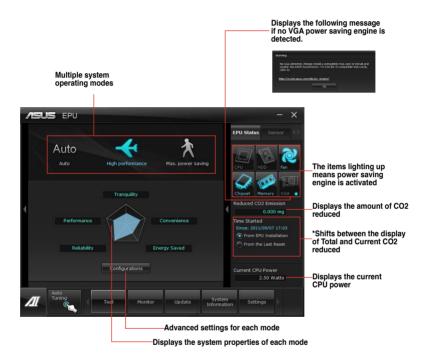

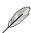

- \*Select From EPU Installation to show the CO2 that has been reduced since you installed EPU.
- \*Select From the Last Reset to show the total CO2 that has been reduced since you
  click the Clear button [In Clear III.
- Refer to the software manual in the support DVD or visit the ASUS website at www. asus.com for detailed software configuration.

# 4.3.4 USB 3.0 Boost

ASUS USB 3.0 Boost technology supports UASP (USB Attached SCSI Protocol) and automatically increases a USB 3.0 device's transfer speed up to 170%.

# Launching USB 3.0 Boost

To launch USB 3.0 Boost, click **Tool > USB 3.0 Boost** on the Al Suite II main menu bar.

# **Configuring USB 3.0 Boost**

- Connect a USB 3.0 device to the USB 3.0 port.
   USB 3.0 Boost automatically detects the property of the USB 3.0 device and switches to Turbo mode or UASP mode (if UASP is supported by the USB 3.0 device).
- 2. You can manually switch the USB 3.0 mode back to Normal mode at any time.

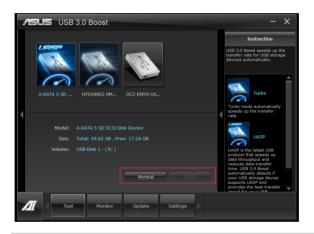

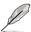

- Refer to the software manual in the support DVD or visit the ASUS website at www. asus.com for detailed software configuration.
- Use the USB 3.0 devices for high performance. The data transfer speed varies with USB devices.

# 4.3.5 Network iControl

ASUS Network iControl is an intuitive one-stop network control center that makes it easier for you to manage your network bandwidth and allows you to set, monitor, and schedule the bandwidth priorities for your network programs. It also allows you to automatically connect to a PPPoE for a more convenient online experience.

To launch Network iControl, click **Tool > Network iControl** from Al Suite II main menu bar.

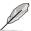

- · Ensure to install the LAN drivers before using this function.
- Network iControl is only supported under Windows® 7 and can only support the onboard LAN.

## Using EZ Start

EZ Start allows you to quickly activate Network iControl, and set the highest bandwidth priority for your top currently running program.

#### To use F7 Start:

- 1 Click the F7 Start tab
- 2. Click ON/OFF to enable/disable Network iControl.

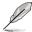

- By default, Network iControl is set to ON.
- When switched off, the Quick Connection, EZ Profile, and Info are disabled.
- You may monitor the bandwidth priority from your desktop's taskbar.
- Select a profile and click Apply.

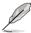

Tick **Set current network program as the highest priority** to set the top network program as the highest priority.

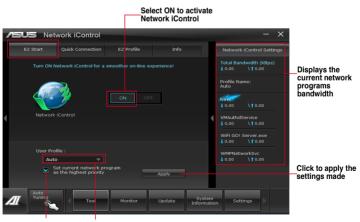

Tick to enable the current network program in use as the highest priority Click to select a profile

# **Using Quick Connection**

## Configuring the PPPoE connection settings

Before enabling the Network iControl's **Quick Connection** functions, you must configure the PPPoE connection settings

## To configure the PPPoE settings:

1. Right-click in the taskbar, and select **Open Network and Sharing Center**.

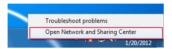

2. Right-click the PPPoE Connection, and select Properties.

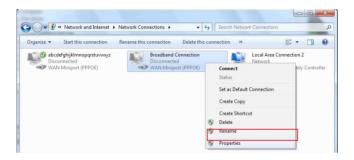

 Click the Options tab, and deselect Prompt for name and password, certificate, etc. Click OK to complete the auto PPPoE connection settings.

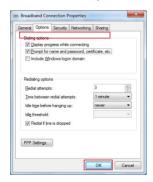

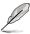

- You only need to configure the PPPoE connection settings once.
- Obtain the necessary information about your PPPoE connection from your network provider.

# **Configuring the Quick Connection**

# To configure the auto-PPPoE connection:

- Click the Quick Connection tab.
- Tick Automatically connect online anytime option, then select the connection name in the Connection Name dropdown box.
- 3. Click **Apply** to enable the PPPoE automatic network connection.

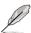

You can also enable the **No Delay TCP** function to help improve the network performance.

### Click to select Connection Name

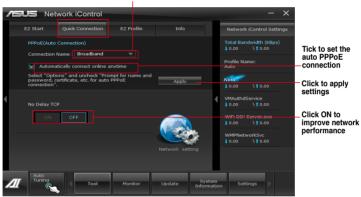

# **Using EZ Profile**

#### To use the EZ Profile:

EZ Profile allows you to load, edit, and save your own network program priority profile.

- 1. Click the **EZ Profile** tab. The programs are shown in the network program column.
- 2. Select the network program, and click to create your profile.
- 3. Click To save the changes and/or rename your profile.
- 4. Click 🚻 , 🚺, or 🔼 to set the program priority as High, Normal, or Low.

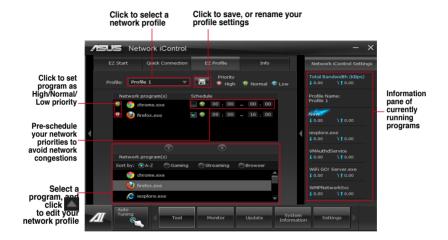

# 4.3.6 FAN Xpert

Fan Xpert intelligently allows you to adjust both the CPU and chassis fan speeds according to different ambient temperatures caused by different climate conditions in different geographic regions and your PC's system loading. The built-in variety of useful profiles offer flexible controls of fan speed to achieve a quiet and cool environment.

# **Launching FAN Xpert**

After installing AI Suite II from the motherboard support DVD, launch FAN Xpert by clicking **Tool > Fan Xpert** on the AI Suite II main menu bar.

# **Using FAN Xpert**

Click **Fan Name** to select a fan and then click **Setting** to select a preset mode for your selected fan

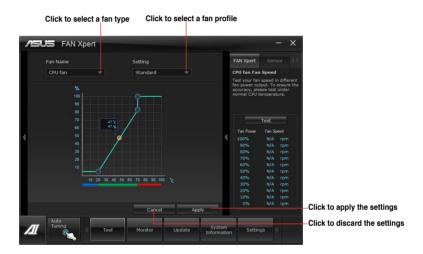

## Fan setting

- Disable: disables the Fan Xpert function.
- Standard: adjusts fan speed in a moderate pattern.
- · Silent: minimizes fan speed for quiet fan operation.
- · Turbo: maximizes the fan speed for the best cooling effect.
- User: Allows you to configure the CPU fan profile under certain limitations.

# 4.3.7 Ai Charger+

This utility allows you to fast-charge your portable BC 1.1\* mobile devices on your computer's USB port three times faster than the standard USB devices\*\*.

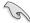

- \* Check your manufacturer if your USB device is a Battery Charging Specification 1.1 (BC 1.1) compliant or compatible device.
- \*\* Actual charging speeds may vary depending on the charging rate and specifications of your USB device.
- To ensure normal charging function, disconnect and reconnect your USB device every time you enable or disable Ai Charger+.

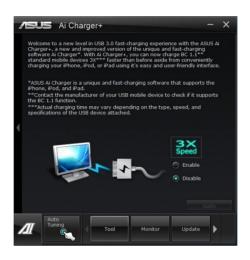

# 4.3.8 Probe II

Probe II is a utility that monitors the computer's vital components, and detects and alerts you of any problem with these components. Probe II senses fan rotations, CPU temperature, and system voltages, among others. With this utility, you are assured that your computer is always at a healthy operating condition.

# Launching Probe II

To launch Probe II, click Tool > Probe II on the AI Suite II main menu bar.

# **Configuring Probe II**

Click the Voltage/Temperature/Fan Speed tabs to activate the sensors or to adjust the sensor threshold values. The Preference tab allows you to customize the time interval of sensor alerts, or change the temperature unit.

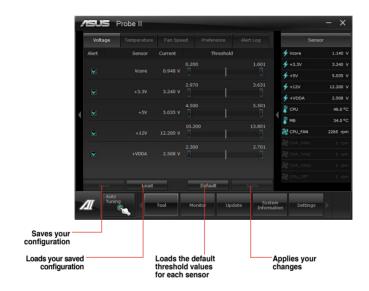

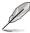

- Click Monitor > Sensor on the Al Suite II main menu bar and the system status will appear on the right panel.
- Refer to the software manual in the support DVD or visit the ASUS website at www. asus.com for detailed software configuration.

# 4.3.9 Sensor Recorder

Sensor Recorder monitors the changes in the system voltage, temperature, and fan speed on a timeline. The History Record function allows you to designate specific time spans on record to keep track of the three system statuses for certain purposes.

# **Launching Sensor Recorder**

To launch Sensor Recorder, click **Tool > Sensor Recorder** on the Al Suite II main menu bar.

# **Using Sensor Recorder**

Click on Voltage/ Temperature/ Fan Speed tabs for the status you want to monitor. Colored lines will automatically appear on the diagram to indicate the immediate changes in the system status.

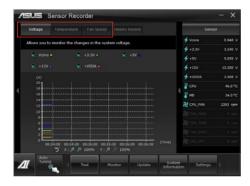

# **Using History Record**

- Click the History Record tab and adjust the settings on the left for Record Interval and Record Duration according to need.
- 2. Click **Start Recording** to start measuring and recording each sensor.
- 3. To stop recording, click **Recording** again.
- To track the recorded contents, set Type/ Date/ Select display items to display the history details.

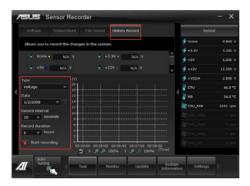

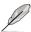

Click **Monitor > Sensor** on the Al Suite II main menu bar and the system status will appear on the right panel.

# 4.3.10 ASUS Update

ASUS Update is a utility that allows you to manage, save, and update the motherboard BIOS in Windows® environment.

# Launching ASUS Update

To launch ASUS Update, click **Update > ASUS Update** on the Al Suite II main menu bar.

# **Using ASUS Update**

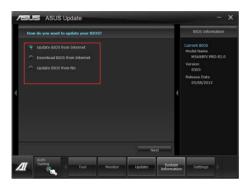

Select any of these options to update the BIOS:

# Update BIOS from Internet

Allows you to download the latest BIOS version from the ASUS website at <a href="https://www.asus.com">www.asus.com</a> and follow the onscreen instructions to update the BIOS.

## Download BIOS from Internet

Download the latest BIOS version from the ASUS website at <a href="www.asus.com">www.asus.com</a> and save it for later use.

# · Update BIOS from file

Use the BIOS file that you had downloaded and saved to update the system BIOS.

# · Save BIOS to file

Save the BIOS file to another file or a USB storage device for later use.

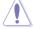

Updating the BIOS poses some risks such as system instability or failure to boot. Before updating the BIOS, ensure that you back up the original BIOS file.

# 4.3.11 MyLogo2

MyLogo2 allows you to customize the boot logo, which is the image that appears on the screen during the Power On Self Tests (POST).

# Launching MyLogo2

To launch MyLogo2, click **Update > MyLogo** on the Al Suite II main menu bar.

# **Using MyLogo**

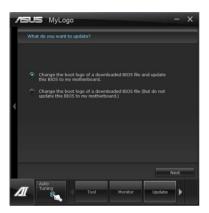

Select the option that you want to use to update your boot logo, click **Next** and follow the instructions below

Change the boot logo of a downloaded BIOS file and update (or do not update) this BIOS to the motherboard

- 1. From the BIOS file field, click Browse to locate the BIOS file.
- From the Picture File field, click Browse the image for your boot logo, then click Next.

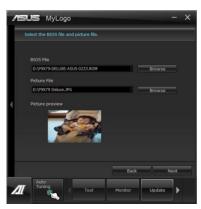

- 3. Do any of the following:
  - Click Auto Tune to adjust the image size or the image resolution.
  - · Click **Booting Preview** to preview the boot image.
- Click Next.

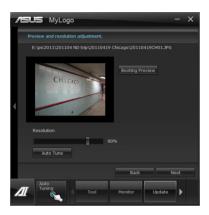

- 5. Click **Flash** to update the boot logo.
- When prompted, click Yes to reboot the system. You will see the new boot logo the next time you start up the system.

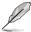

Ensure to enable the **Full Screen Logo** in BIOS to use this feature.

# 4.3.12 Audio configurations

The Realtek® audio CODEC provides 8-channel audio capability to deliver the ultimate audio experience on your computer. The software provides Jack-Sensing function, S/PDIF Out support, and interrupt capability. The CODEC also includes the Realtek® proprietary UAJ® (Universal Audio Jack) technology for all audio ports, eliminating cable connection errors and giving users plug and play convenience.

Follow the installation wizard to install the Realtek® Audio Driver from the support DVD that came with the motherboard package.

If the Realtek audio software is correctly installed, you will find the **Realtek HD Audio Manager** icon on the taskbar. Double-click on the icon to display the Realtek HD Audio Manager.

# A. Realtek HD Audio Manager for Windows® 7™ / Vista™

Configuration option tabs (vary with the audio devices connected)

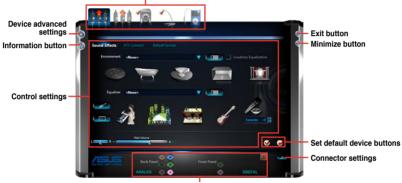

Analog and digital connector status

# B. Realtek HD Audio Manager for Windows XP

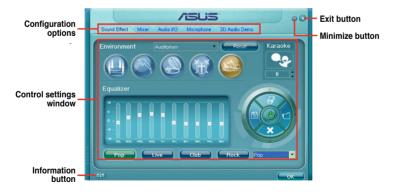

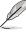

Refer to the software manual in the support DVD or visit the ASUS website at www.asus. com for detailed software configuration.

**RAID** support

# 5

# 5.1 RAID configurations

The motherboard comes with the AMD® SB950 chipset that allows you to configure Serial ATA hard disk drives as RAID sets. The motherboard supports the following RAID configurations: RAID 0, RAID 1, RAID 5 and RAID 10.

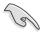

- You must install Windows® XP Service Pack 3 or later versions before using Serial ATA hard disk drives. The Serial ATA RAID feature is available only if you are using Windows® XP SP3 or later versions.
- Due to Windows® XP limitation, a RAID array with the total capacity over 2TB cannot be set as a boot disk. A RAID array over 2TB can only be set as a data disk only.
- If you want to install a Windows® operating system to a hard disk drive included in a RAID set, you have to create a RAID driver disk and load the RAID driver during OS installation. Refer to section 5.2 Creating a RAID driver disk for details.

# 5.1.1 RAID definitions

**RAID 0 (Data striping)** optimizes two identical hard disk drives to read and write data in parallel, interleaved stacks. Two hard disks perform the same work as a single drive but at a sustained data transfer rate, double that of a single disk alone, thus improving data access and storage. Use of two new identical hard disk drives is required for this setup.

**RAID 1 (Data mirroring)** copies and maintains an identical image of data from one drive to a second drive. If one drive fails, the disk array management software directs all applications to the surviving drive as it contains a complete copy of the data in the other drive. This RAID configuration provides data protection and increases fault tolerance to the entire system. Use two new drives or use an existing drive and a new drive for this setup. The new drive must be of the same size or larger than the existing drive.

**RAID 5** stripes both data and parity information across three or more hard disk drives. Among the advantages of RAID 5 configuration include better HDD performance, fault tolerance, and higher storage capacity. The RAID 5 configuration is best suited for transaction processing, relational database applications, enterprise resource planning, and other business systems. Use a minimum of three identical hard disk drives for this setup.

**RAID 10** is data striping and data mirroring combined without parity (redundancy data) having to be calculated and written. With the RAID 10 configuration you get all the benefits of both RAID 0 and RAID 1 configurations. Use four new hard disk drives or use an existing drive and three new drives for this setup.

# 5.1.2 Installing Serial ATA hard disks

The motherboard supports Serial ATA hard disk drives. For optimal performance, install identical drives of the same model and capacity when creating a disk array.

# To install the SATA hard disks for a RAID configuration:

- 1. Install the SATA hard disks into the drive bays.
- 2. Connect the SATA signal cables.
- 3. Connect a SATA power cable to the power connector on each drive.

# 5.1.3 Setting the RAID item in BIOS

You must enable the RAID function in the BIOS Setup before creating RAID sets using SATA HDDs. To do this:

- 1. Enter the BIOS Setup during POST.
- 2. Go to the Advanced menu > SATA Configuration, and then press <Enter>.
- 3. Set the SATA Mode item to [RAID Mode].
- 4. Save your changes, and then exit the BIOS Setup.

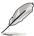

Refer to Chapter 3 for details on entering and navigating through the BIOS Setup

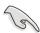

Due to chipset limitation, when SATA ports are set to RAID mode, all SATA ports run at RAID mode together.

# 5.1.4 AMD® Option ROM utility

To enter the AMD® Option ROM utility:

- 1. Turn on the system.
- 2. During POST, press <Ctrl> + <F> to display the utility main menu.

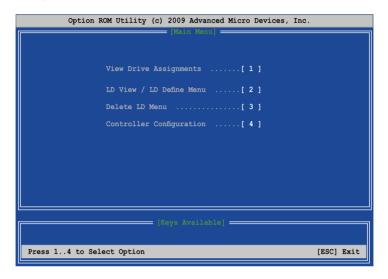

The Main Menu allows you to select an operation to perform. The Main Menu options include:

- View Drive Assignments: shows the status of the hard disk drives.
- LD View / LD Define Menu: displays the existing RAID set information / creates a RAID 0, RAID 1, RAID 5 or RAID 10 configuration.
- **Delete LD Menu:** deletes a selected RAID set and partition.
- Controller Configuration: shows the system resources configuration.

Press <1>, <2>, <3>, or <4> to enter the option you need; press <ESC> to exit the utility.

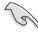

The RAID BIOS setup screens shown in this section are for reference only and may not exactly match the items on your screen.

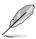

The utility supports maximum four hard disk drives for RAID configuration.

# Creating a RAID volume

## To create a RAID volume:

- 1. In the Main Menu, press <2> to enter the LD View / LD Define Menu function.
- 2. Press <Ctrl> + <C>, and the following screen appears.

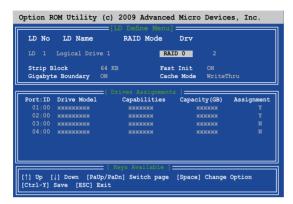

- 3. Move to the **RAID Mode** item and press <Space> to select a RAID mode to create.
- Move to the Assignment item by using the down arrow key and set Y to select the hard disk drives you want to include in the RAID set.
- 5. Press <Ctrl> + <Y> to save the setting.
- 6. The utility prompts the following message. Press <Ctrl> + <Y> to input the LD name.

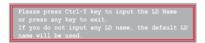

7. Enter an LD name, and then press any key to continue.

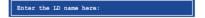

8. Press <Ctrl> + <Y> to erase the MBR, or you may press any key to abort the settings.

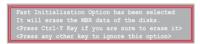

 Press <Ctrl> + <Y> to enter the screen to modify the array capacity, or press any key to use the maximum capacity.

# **Deleting a RAID configuration**

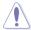

Be cautious when deleting a RAID volume. You will lose all data on the hard disk drives when you delete a RAID volume.

# To delete a RAID volume:

- In the Main Menu, press <3> to enter the Delete LD function.
- 2. Select the RAID item you want to delete and press <Del> or <Alt> + <D>.

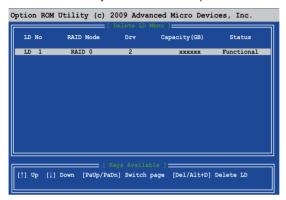

3. The utility prompts the following messages:

Press Ctrl-Y to delte the data in the disk! or press any other key to abort...

Press <Ctrl> + <Y> to delete the RAID volume.

# Displaying a RAID set information

# To display a RAID set information:

- 1. In the Main Menu, press <2> to enter the LD View / LD Define Menu function.
- 2. Select a RAID item and press <Enter> to display its information.

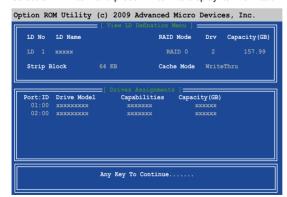

# 5.2 Creating a RAID driver disk

A floppy disk with the RAID driver is required when installing a Windows® operating system on a hard disk drive that is included in a RAID set.

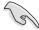

- The motherboard does not provide a floppy drive connector. You have to use a USB floppy disk drive when creating a SATA RAID driver disk.
- Windows® XP may not recognize the USB floppy disk drive due to Windows® XP limitation. To work around this OS limitation, refer to section 5.2.4 Using a USB floppy disk drive.

# 5.2.1 Creating a RAID driver disk without entering the OS

To create a RAID driver disk without entering the OS:

- Boot your computer.
- 2. Press <Del> during POST to enter the BIOS setup utility.
- 3. Set the optical drive as the primary boot device.
- 4. Insert the support DVD into the optical drive.
- Save changes and exit BIOS.
- 6. When the Make Disk menu appears, press <1> to create a RAID driver disk.
- 7. Insert a formatted floppy disk into the USB floppy disk drive, then press <Enter>.
- 8. Follow the succeeding screen instructions to complete the process.

# 5.2.2 Creating a RAID driver disk in Windows®

To create a RAID driver disk in Windows®:

- Start Windows<sup>®</sup>.
- 2. Plug the USB floppy disk drive and insert a floppy disk.
- 3. Place the motherboard support DVD into the optical drive.
- Go to the Make Disk menu, and then click AMD AHCI/RAID 32/64bit xxxx Driver to create a RAID driver disk.
- 5. Select **USB floppy disk drive** as the destination disk.
- 6. Follow the succeeding screen instructions to complete the process.

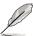

Write-protect the floppy disk to avoid a computer virus infection.

# 5.2.3 Installing the RAID driver during Windows® OS installation

## To install the RAID driver in Windows® XP:

- During the OS installation, the system prompts you to press the <F6> key to install third-party SCSI or RAID driver.
- Press <F6>, and then insert the floppy disk with RAID driver into the USB floppy disk drive.
- When prompted to select the SCSI adapter to install, select the RAID driver for the corresponding OS version.
- 4. Follow the succeeding screen instructions to complete the installation.

### To install the BAID driver for Windows® Vista or later OS:

- During the OS installation, click Load Driver to allow you to select the installation media containing the RAID driver.
- Insert the USB flash drive with RAID driver into the USB port or the support DVD into the optical drive, and then click **Browse**.
- Click the name of the device you've inserted, go to Drivers > RAID, and then select the RAID driver for the corresponding OS version. Click OK.
- 4. Follow the succeeding screen instructions to complete the installation.

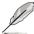

Before loading the RAID driver from a USB flash drive, you have to use another computer to copy the RAID driver from the support DVD to the USB flash drive.

# 5.2.4 Using a USB floppy disk drive

Due to OS limitation, Windows® XP may not recognize the USB floppy disk drive when you install the RAID driver from a floppy disk during the OS installation.

To solve this issue, add the USB floppy disk drive's Vendor ID (VID) and Product ID (PID) to the floppy disk containing the RAID driver. Refer to the steps below:

- Using another computer, plug the USB floppy disk drive, and insert the floppy disk containing the RAID driver.
- Right-click My Computer on the Windows® desktop or start menu, and then select Manage from the pop-up window.

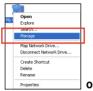

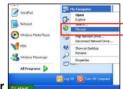

 Select Device Manager. From the Universal Serial Bus controllers, right-click xxxxxx USB Floppy, and then select Properties from the pop-up window.

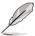

The name of the USB floppy disk drive varies with different vendors.

 Click **Details** tab. The Vendor ID (VID) and Product ID (PID) are displayed.

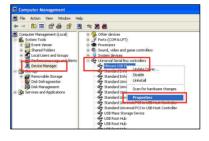

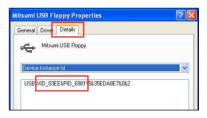

- Browse the contents of the RAID driver disk to locate the file txtsetup.oem.
- Double-click the file. A window appears, allowing you to select the program for opening the oem file.

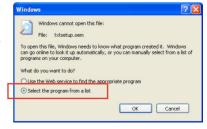

7. Use Notepad to open the file.

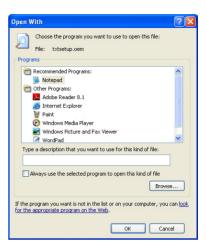

- Find the [Hardwarelds.SCSI.Napa\_i386\_ahci8086] and [Hardwarelds.SCSI. Napa amd64 ahci] sections in the txtsetup.oem file.
- 9. Type the following line to the bottom of the two sections:

id = "USB\VID\_xxxx&PID\_xxxx", "usbstor"

```
[HardwareIds.SCSI.Napa_i386_ahci8086]
id= "PCI\VEN_1002&DEV_4392&CC_0104","ahcix86"
id= "PCI\VEN_1002&DEV_4391&CC_0106","ahcix86"
id= "PCI\VEN_1002&DEV_4393&CC_0104","ahcix86"
id= "VSB\VID_03EE&PID_6901", "usbstor"

[HardwareIds.SCSI.Napa_amd64_ahci]
id= "PCI\VEN_1002&DEV_4392&CC_0104","ahcix64"
id= "PCI\VEN_1002&DEV_4391&CC_0106","ahcix64"
id= "PCI\VEN_1002&DEV_4393&CC_0104","ahcix64"
id= "PCI\VEN_1002&DEV_4393&CC_0104","ahcix64"
id= "VSB\VID_03EE&PID_6901", "usbstor"
```

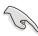

Add the same line to both sections.

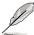

The VID and PID vary with different vendors.

10. Save and exit the file.

| - |  |  |
|---|--|--|
|   |  |  |
|   |  |  |
|   |  |  |
|   |  |  |
|   |  |  |
|   |  |  |
|   |  |  |
|   |  |  |
|   |  |  |
|   |  |  |
|   |  |  |
|   |  |  |
|   |  |  |
|   |  |  |
|   |  |  |
|   |  |  |
|   |  |  |
|   |  |  |
|   |  |  |
|   |  |  |
|   |  |  |
|   |  |  |
|   |  |  |
|   |  |  |
|   |  |  |
|   |  |  |
|   |  |  |

# **Multiple GPU support**

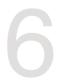

# 6.1 AMD® CrossFireX™ technology

The motherboard supports the AMD® CrossFireX<sup>™</sup> technology that allows you to install multi-graphics processing units (GPU) graphics cards. Follow the installation procedures in this section

# 6.1.1 Requirements

- In Dual CrossFireX mode, you should have two identical CrossFireX-ready graphics cards or one CrossFireX-ready dual-GPU graphics card that are AMD® certified.
- Ensure that your graphics card driver supports the AMD CrossFireX technology.
   Download the latest driver from the AMD website (www.amd.com).
- Ensure that your power supply unit (PSU) can provide at least the minimum power required by your system. See Chapter 1 for details.

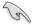

- · We recommend that you install additional chassis fans for better thermal environment.
- Visit the AMD Game website (http://game.amd.com) for the latest certified graphics card and the supported 3D application list.

# 6.1.2 Before you begin

For AMD CrossFireX to work properly, you have to uninstall all existing graphics card drivers before installing AMD CrossFireX graphics cards to your system.

# To uninstall existing graphics card drivers:

- Close all current applications.
- 2. For Windows XP, go to Control Panel > Add/Remove Programs.
  - For Windows 7/Vista, go to Control Panel > Programs and Features.
- 3. Select your current graphics card driver/s.
- For Windows XP, select Add/Remove.
  - For Windows 7/Vista, select Uninstall.
- 5. Turn off your computer.

# 6.1.3 Installing two CrossFireX™ graphics cards

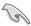

The following pictures are for reference only. The graphics cards and the motherboard layout may vary with models, but the installation steps remain the same.

- 1. Prepare two CrossFireX-ready graphics cards.
- Insert the two graphics card into the PCIEX16 slots. If your motherboard has more than two PCIEX16 slots, refer to Chapter 1 in this user manual for the locations of the PCIEX16 slots recommended for multi-graphics card installation.
- 3. Ensure that the cards are properly seated on the slots.
- Align and firmly insert the CrossFireX bridge connector to the goldfingers on each graphics card. Ensure that the connector is firmly in place.

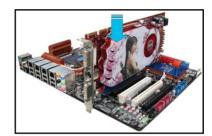

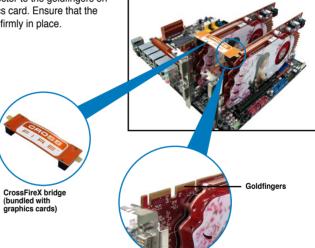

- Connect two independent auxiliary power sources from the power supply to the two graphics cards separately.
- 6. Connect a VGA or a DVI cable to the graphics card.

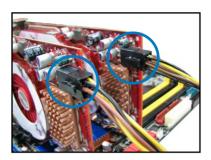

# 6.1.4 Installing the device drivers

Refer to the documentation that came with your graphics card package to install the device drivers.

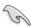

Ensure that your PCI Express graphics card driver supports the AMD® CrossFireX™ technology. Download the latest driver from the AMD website (www.amd.com).

# 6.1.5 Enabling the AMD® CrossFireX™ technology

After installing your graphics cards and the device drivers, enable the CrossFireX™ feature through the AMD VISION Engine Control Center in Windows environment.

# **Launching the AMD VISION Engine Control Center**

To launch the AMD VISION Engine Control Center:

Right-click on the Windows® desktop and select AMD VISION Engine Control Center.

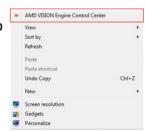

# **Enabling Dual CrossFireX technology**

- In the AMD VISION Engine Control Center window, click Performance > AMD CrossFireX™.
- 2. Select Enable CrossFireX™.
- 3. Select a GPU combination from the drop-down list.
- 4. Click **Apply** to save and activate the GPU settings made.

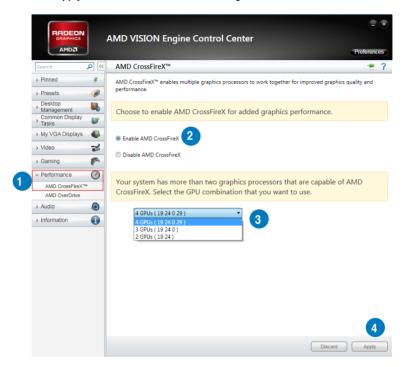

# **Appendices**

# **Notices**

# **Federal Communications Commission Statement**

This device complies with Part 15 of the FCC Rules. Operation is subject to the following two conditions:

- · This device may not cause harmful interference.
- This device must accept any interference received including interference that may cause undesired operation.

This equipment has been tested and found to comply with the limits for a Class B digital device, pursuant to Part 15 of the FCC Rules. These limits are designed to provide reasonable protection against harmful interference in a residential installation. This equipment generates, uses and can radiate radio frequency energy and, if not installed and used in accordance with manufacturer's instructions, may cause harmful interference to radio communications. However, there is no guarantee that interference will not occur in a particular installation. If this equipment does cause harmful interference to radio or television reception, which can be determined by turning the equipment off and on, the user is encouraged to try to correct the interference by one or more of the following measures:

- · Reorient or relocate the receiving antenna.
- Increase the separation between the equipment and receiver.
- Connect the equipment to an outlet on a circuit different from that to which the receiver is connected.
- Consult the dealer or an experienced radio/TV technician for help.

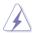

The use of shielded cables for connection of the monitor to the graphics card is required to assure compliance with FCC regulations. Changes or modifications to this unit not expressly approved by the party responsible for compliance could void the user's authority to operate this equipment.

M5A97 LE R2.0 A-1

# IC: Canadian Compliance Statement

Complies with the Canadian ICES-003 Class B specifications. This device complies with RSS 210 of Industry Canada. This Class B device meets all the requirements of the Canadian interference-causing equipment regulations.

This device complies with Industry Canada license exempt RSS standard(s). Operation is subject to the following two conditions: (1) this device may not cause interference, and (2) this device must accept any interference, including interference that may cause undesired operation of the device.

Cut appareil numérique de la Classe B est conforme à la norme NMB-003 du Canada. Cet appareil numérique de la Classe B respecte toutes les exigences du Règlement sur le matériel brouilleur du Canada

Cet appareil est conforme aux normes CNR exemptes de licence d'Industrie Canada. Le fonctionnement est soumis aux deux conditions suivantes :

- (1) cet appareil ne doit pas provoquer d'interférences et
- (2) cet appareil doit accepter toute interférence, y compris celles susceptibles de provoquer un fonctionnement non souhaité de l'appareil.

# **Canadian Department of Communications Statement**

This digital apparatus does not exceed the Class B limits for radio noise emissions from digital apparatus set out in the Radio Interference Regulations of the Canadian Department of Communications.

This class B digital apparatus complies with Canadian ICES-003.

# **VCCI: Japan Compliance Statement**

# VCCI Class B Statement

情報処理装置等電波障害自主規制について この設置は、情報処理装置等電波障害自主規制協議会(VCCI)の基準に基づくクラスB情報技術装置 です。この装置は家庭環境で使用されることを目的としていますが、この装置がラジオやテレビジョン受信機に妊接して使用されると、受信障害を引き起こすことがあります。

取扱説明書に従って正しい取り扱いをして下さい。

# **KC: Korea Warning Statement**

B급 기기 (가정용 방송통신기자재)

이 기기는 가정용(B급) 전자파적합기기로서 주로 가정에서 사용하는 것을 목적으로 하며, 모든 지역에서 사용할 수 있습니다.

\*당해 무선설비는 전파혼신 가능성이 있으므로 인명안전과 관련된 서비스는 할 수 없습니다.

A-2 Appendices

# **REACH**

Complying with the REACH (Registration, Evaluation, Authorisation, and Restriction of Chemicals) regulatory framework, we published the chemical substances in our products at ASUS REACH website at http://csr.asus.com/english/REACH.htm.

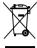

DO NOT throw the motherboard in municipal waste. This product has been designed to enable proper reuse of parts and recycling. This symbol of the crossed out wheeled bin indicates that the product (electrical and electronic equipment) should not be placed in municipal waste. Check local regulations for disposal of electronic products.

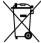

DO NOT throw the mercury-containing button cell battery in municipal waste. This symbol of the crossed out wheeled bin indicates that the battery should not be placed in municipal waste.

# **ASUS Recycling/Takeback Services**

ASUS recycling and takeback programs come from our commitment to the highest standards for protecting our environment. We believe in providing solutions for you to be able to responsibly recycle our products, batteries, other components as well as the packaging materials. Please go to http://csr.asus.com/english/Takeback.htm for detailed recycling information in different regions.

M5A97 LE R2.0 A-3

# **ASUS** contact information

# ASUSTeK COMPUTER INC.

Address 15 Li-Te Road, Peitou, Taipei, Taiwan 11259

Telephone +886-2-2894-3447
Fax +886-2-2890-7798
E-mail info@asus.com.tw
Web site www.asus.com.tw

**Technical Support** 

Telephone +86-21-38429911 Online support support.asus.com

# **ASUS COMPUTER INTERNATIONAL (America)**

Address 800 Corporate Way, Fremont, CA 94539, USA

Telephone +1-812-282-3777
Fax +1-510-608-4555
Web site usa.asus.com

**Technical Support** 

Telephone +1-812-282-2787
Support fax +1-812-284-0883
Online support support.asus.com

# **ASUS COMPUTER GmbH (Germany and Austria)**

Address Harkort Str. 21-23, D-40880 Ratingen, Germany

Fax +49-2102-959911
Web site www.asus.de
Online contact www.asus.de/sales

# **Technical Support**

Telephone +49-1805-010923\* Support Fax +49-2102-9599-11 Online support support.asus.com

A-4 Appendices

<sup>\*</sup> EUR 0.14/minute from a German fixed landline; EUR 0.42/minute from a mobile phone.

# DECLARATION OF CONFORMITY

Per FCC Part 2 Section 2. 1077(a)

Responsible Party Name: Asus Computer International

800 Corporate Way, Fremont, CA 94539. Address:

Phone/Fax No: (510)739-3777/(510)608-4555

hereby declares that the product

Product Name: Motherboard

Model Number: M5A97 LE R2.0

Conforms to the following specifications:

# Supplementary Information:

This device complies with part 15 of the FCC Rules. Operation is subject to the following two conditions: (1) This device may not cause harmful interference, and (2) this device must accept any interference received, including interference that may cause undesired operation.

Representative Person's Name : Steve Chang / President

Signature

Jun. 26, 2012

/er. 120601

# **EC Declaration of Conformity**

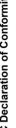

Ne, the undersigned,

ASUSTeK COMPUTER INC. 4F, No. 150, LI-TE Rd., PEITOU, TAIPEI 112, TAIWAN HARKORT STR. 21-23, 40880 RATINGEN ASUS COMPUTER GmbH GERMANY declare the following apparatus Authorized representative in Europe Address, City: Address, City:

conform with the essential requirements of the following directives: M5A97 LE R2.0 Motherboard Product name:

⊠2004/108/EC-EMC Directive

X EN 55022.2010 X EN 61000-3-2:2006+A2:2009 ☐ EN 55013.2001+A1:2003+A2.2006

X EN 55024;2010 X EN 61000-3-3:2008 ☐ EN 55020;2007+A11;2011 ☐1999/5/EC-R &TTE Directive

☐ EN 60065:2002 / A2:2010 ☐ EN 60065:2002 / A12:2011

☐ Regulation (EC) No. 278/2009

□ Regulation (EC) No. 1275/2008

2009/125/EC-ErP Directive

⊠2006/95/EC-LVD Directive

☐ EN 60950-1 / A11:2009 N EN 60950-1 / A12:2011 ☐ Regulation (EC) No. 642/2009

Ver. 121001

Position: CEO

(EC conformity marking)

Jerry Shen Name:

Year to begin affixing CE marking:2013 Declaration Date: Jan. 04, 2013

Signature :

A-5 M5A97 LE R2.0

A-6 Appendices